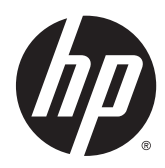

**Manuel de l'utilisateur** 

© Copyright 2014 Hewlett-Packard Development Company, L.P.

Bluetooth est une marque détenue par son propriétaire et utilisée sous licence par Hewlett-Packard Company. Intel est une marque déposée d'Intel Corporation aux États-Unis et dans d'autres pays. Microsoft et Windows sont des marques déposées aux États-Unis du groupe de sociétés Microsoft.

Les informations contenues dans ce document peuvent être modifiées sans préavis. Les garanties relatives aux produits et aux services HP sont décrites dans les déclarations de garantie limitée expresse qui les accompagnent. Aucun élément du présent document ne peut être interprété comme constituant une garantie supplémentaire. HP ne saurait être tenu pour responsable des erreurs ou omissions de nature technique ou rédactionnelle qui pourraient subsister dans le présent document.

Première édition : juin 2014

Référence du document : 763526-051

#### Informations sur le produit

Ce manuel décrit des fonctions communes à la plupart des modèles. Cependant, certaines fonctions peuvent ne pas être disponibles sur votre ordinateur.

Toutes les éditions de Windows ne proposent pas l'intégralité de ces fonctionnalités. Cet ordinateur peut nécessiter la mise à niveau et/ou l'achat de matériel, pilotes et/ou logiciels pour profiter pleinement des fonctionnalités de Windows. Reportez-vous au site <http://www.microsoft.com> pour plus de détails.

Pour accéder au dernier manuel de l'utilisateur, ouvrez la page [http://www.hp.com/support,](http://www.hp.com/support) puis sélectionnez votre pays. Sélectionnez Pilotes et téléchargements, puis suivez les instructions à l'écran.

#### Conditions d'utilisation du logiciel

En installant, copiant, téléchargeant ou utilisant tout logiciel préinstallé sur cet ordinateur, vous reconnaissez être lié par les termes du contrat de licence utilisateur final (CLUF) HP. Si vous êtes en désaccord avec les termes de ce contrat, votre seul recours consiste à retourner le produit non utilisé dans sa totalité (matériel et logiciels) sous 14 jours pour un remboursement intégral conformément à la politique en matière de remboursement de votre vendeur.

Pour obtenir plus d'informations ou pour demander un remboursement intégral du prix de l'ordinateur, prenez contact avec votre vendeur.

### Notice d'avertissement relative à la sécurité

AVERTISSEMENT ! Pour éviter tout risque de blessure associée à la chaleur ou de surchauffe de l'ordinateur, ne placez pas ce dernier sur vos genoux et n'obstruez pas ses ouvertures d'aération. Utilisez toujours l'ordinateur sur une surface plane et rigide. La ventilation ne doit pas être entravée par des éléments rigides, tels qu'une imprimante, ni par des éléments souples, tels que des coussins, du tissu ou un tapis épais. Par ailleurs, ne mettez pas en contact l'adaptateur secteur avec la peau ou des éléments souples, tels que des coussins, du tissu ou un tapis, pendant le fonctionnement de l'appareil. L'ordinateur et l'adaptateur secteur sont conformes aux limites de température de surface accessible à l'utilisateur, définies par la norme internationale sur la sécurité du matériel informatique (CEI 60950).

# **Sommaire**

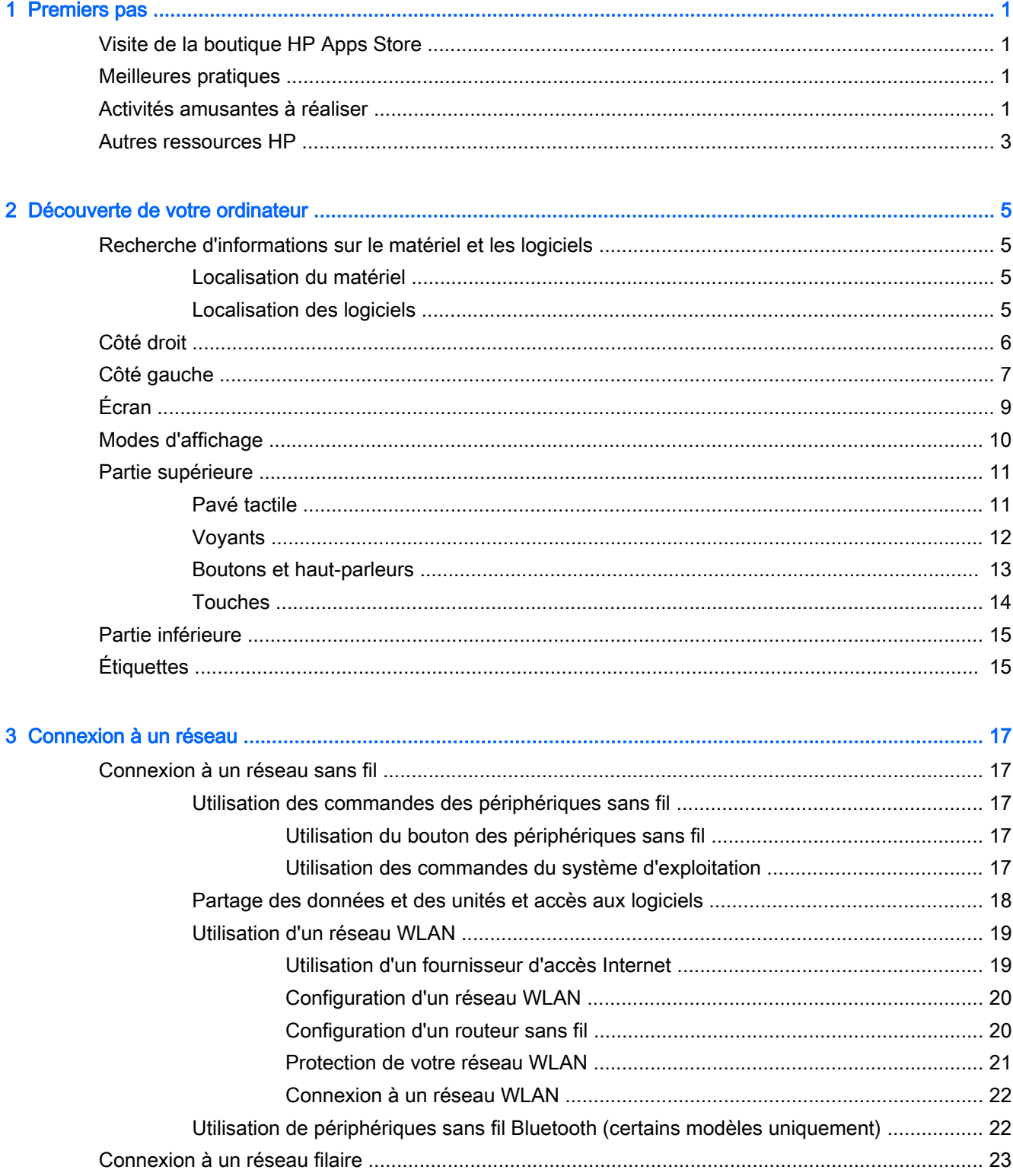

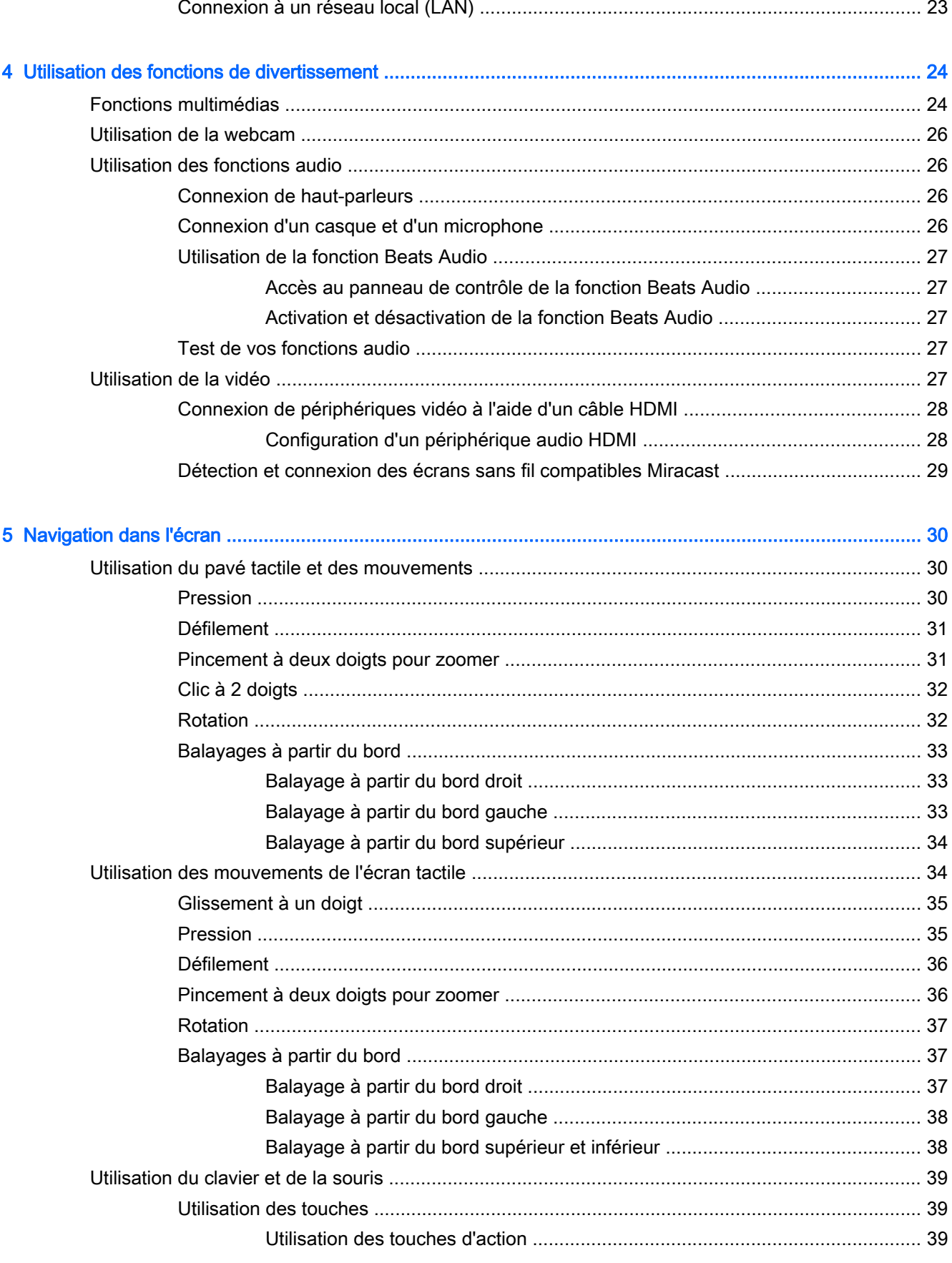

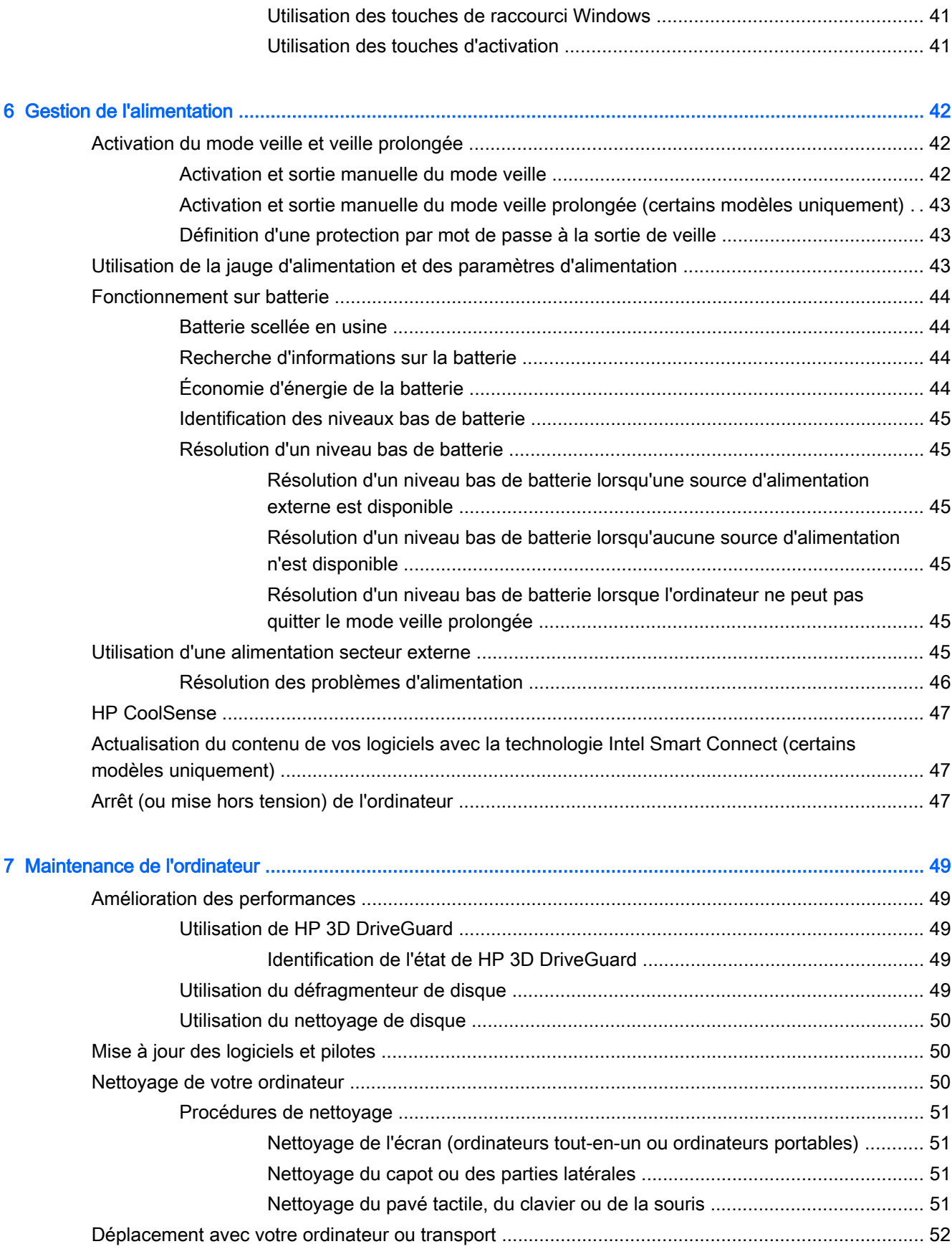

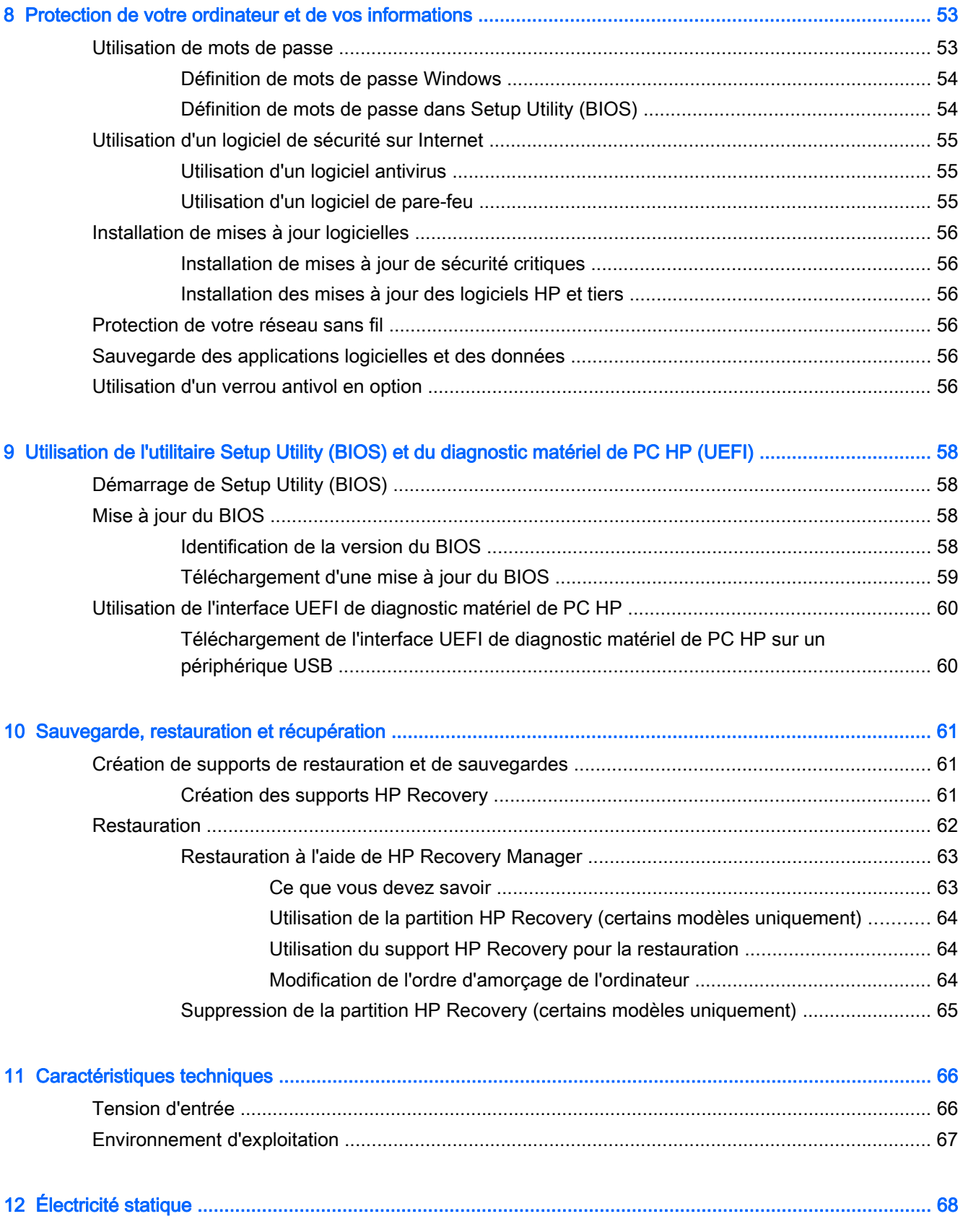

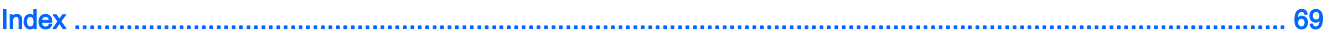

## <span id="page-10-0"></span>1 Premiers pas

Cet ordinateur est un outil puissant, qui a été conçu pour vous offrir une expérience de travail et de divertissement hors du commun. Lisez ce chapitre et découvrez les meilleures pratiques à adopter après l'installation de votre ordinateur, les activités amusantes que vous pouvez pratiquer avec votre ordinateur et l'emplacement de ressources HP supplémentaires.

## Visite de la boutique HP Apps Store

La boutique HP Apps Store offre un large choix d'applications populaires de jeu, de divertissement, de musique ou de productivité, ainsi que des applications proposées en exclusivité par HP, que vous pouvez télécharger vers votre écran d'accueil. La sélection est mise à jour régulièrement et inclut des contenus régionaux et des offres personnalisées pour chaque pays. Visitez régulièrement la boutique HP Apps Store pour découvrir les nouveautés et les mises à jour.

**IMPORTANT :** Vous devez être connecté à Internet pour accéder à la boutique HP Apps Store.

Pour afficher et télécharger une application :

- 1. Dans l'écran d'accueil, sélectionnez l'application Store.
- 2. Choisissez Sélection HP pour consulter toutes les applications disponibles.
- 3. Sélectionnez l'application que vous souhaitez télécharger, puis suivez les instructions à l'écran. Une fois le téléchargement terminé, l'application apparaît dans l'écran Toutes les applications.

### Meilleures pratiques

Pour profiter au maximum de cet achat judicieux, nous vous recommandons de suivre la procédure suivante une fois l'ordinateur installé et enregistré :

- Si vous ne l'avez pas encore fait, connectez-vous à un réseau filaire ou sans fil. Vous trouverez plus de détails dans le chapitre [Connexion à un réseau à la page 17](#page-26-0).
- Familiarisez-vous avec le matériel et les logiciels de l'ordinateur. Pour plus d'informations, reportez-vous aux chapitres [Découverte de votre ordinateur à la page 5](#page-14-0) et [Utilisation des](#page-33-0) [fonctions de divertissement à la page 24](#page-33-0)
- Achetez un logiciel antivirus ou mettez à jour celui que vous possédez déjà. Reportez-vous à la section [Utilisation d'un logiciel antivirus à la page 55](#page-64-0).
- Sauvegardez le contenu de votre disque dur en créant des disques de restauration ou une unité flash de restauration. Reportez-vous au chapitre [Sauvegarde, restauration et récupération](#page-70-0) [à la page 61](#page-70-0).

## Activités amusantes à réaliser

Vous savez que vous pouvez visionner des vidéos YouTube sur votre ordinateur. Mais saviezvous que vous pouvez également connecter votre ordinateur à un téléviseur ou à une console

de jeu ? Pour plus d'informations, reportez-vous à la section [Connexion de périphériques vidéo](#page-37-0) [à l'aide d'un câble HDMI à la page 28.](#page-37-0)

- Vous savez que vous pouvez écouter de la musique sur votre ordinateur. Mais saviez-vous que vous pouvez également diffuser des programmes radio sur l'ordinateur et écouter de la musique ou des émissions en provenance du monde entier ? Reportez-vous à la section [Utilisation des](#page-35-0) [fonctions audio à la page 26](#page-35-0).
- Écoutez la musique telle que les artistes souhaitent vous la faire entendre, avec des basses profondes et un son cristallin. Reportez-vous à la section [Utilisation de la fonction Beats Audio](#page-36-0) [à la page 27](#page-36-0).
- Utilisez le pavé tactile et les nouveaux mouvements tactiles de Windows® pour un contrôle convivial des images et des pages de texte. Reportez-vous à la section [Utilisation du pavé](#page-39-0) [tactile et des mouvements à la page 30.](#page-39-0)

## <span id="page-12-0"></span>Autres ressources HP

Vous avez déjà utilisé le poster *Instructions d'installation* pour mettre en route votre ordinateur et accéder à ce manuel. Pour accéder aux ressources permettant d'obtenir des détails sur le produit, des informations explicatives et bien plus encore, consultez ce tableau.

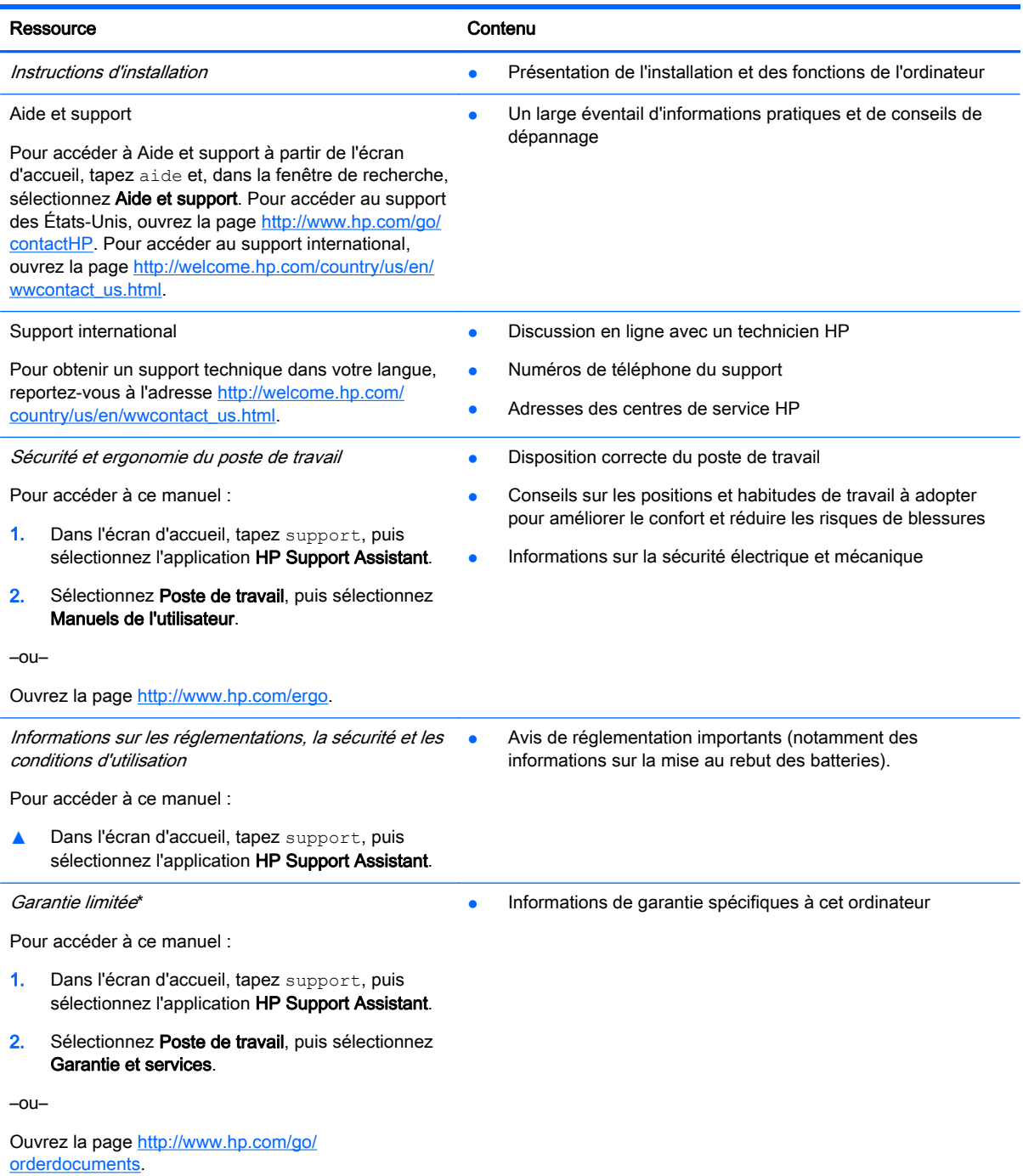

\*Vous trouverez les dispositions expresses de la garantie limitée HP applicable à ce produit dans les manuels de l'utilisateur de votre ordinateur et/ou sur le CD/DVD fourni avec le produit. Dans certains pays/certaines régions, HP peut fournir une version imprimée de la garantie limitée HP avec le produit. Pour les pays/régions où la version imprimée de la garantie n'est pas fournie, vous pouvez demander une copie sur le site <http://www.hp.com/go/orderdocuments>ou envoyer un courrier à l'adresse :

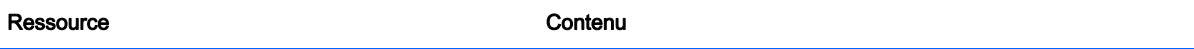

- Amérique du Nord : Hewlett-Packard, MS POD, 11311 Chinden Blvd, Boise, ID 83714, États-Unis
- Europe, Proche-Orient et Afrique : Hewlett-Packard, POD, Via G. Di Vittorio, 9, 20063, Cernusco s/Naviglio (MI), Italie
- Asie et Pacifique : Hewlett-Packard, POD, P.O. Box 200, Alexandra Post Office, Singapour 911507, Singapour

Lorsque vous demandez une copie imprimée de votre garantie, veuillez inclure le numéro du produit, la période de garantie (indiquée sur l'étiquette du numéro de série), votre nom et votre adresse postale.

IMPORTANT : Ne renvoyez PAS votre produit HP aux adresses ci-dessus. Pour accéder au support des États-Unis, ouvrez la page [http://www.hp.com/go/contactHP.](http://www.hp.com/go/contactHP) Pour accéder au support international, ouvrez la page [http://welcome.hp.com/country/us/en/wwcontact\\_us.html.](http://welcome.hp.com/country/us/en/wwcontact_us.html)

# <span id="page-14-0"></span>2 Découverte de votre ordinateur

## Recherche d'informations sur le matériel et les logiciels

### Localisation du matériel

Pour afficher la liste du matériel installé sur votre ordinateur :

- 1. Dans l'écran d'accueil, tapez panneau de configuration, puis sélectionnez Panneau de configuration.
- 2. Sélectionnez Système et sécurité, sélectionnez Système, puis cliquez sur Gestionnaire de périphériques dans la colonne de gauche.

La liste de tous les périphériques installés sur votre ordinateur s'affiche.

Pour afficher les informations concernant les éléments matériels du système et le numéro de version du BIOS système, appuyez sur fn+echap.

### Localisation des logiciels

Pour afficher la liste des logiciels installés sur votre ordinateur :

**▲** Dans l'écran d'accueil, cliquez sur la flèche dans le coin inférieur gauche de l'écran.

## <span id="page-15-0"></span>Côté droit

 $\displaystyle\widehat{}$ 

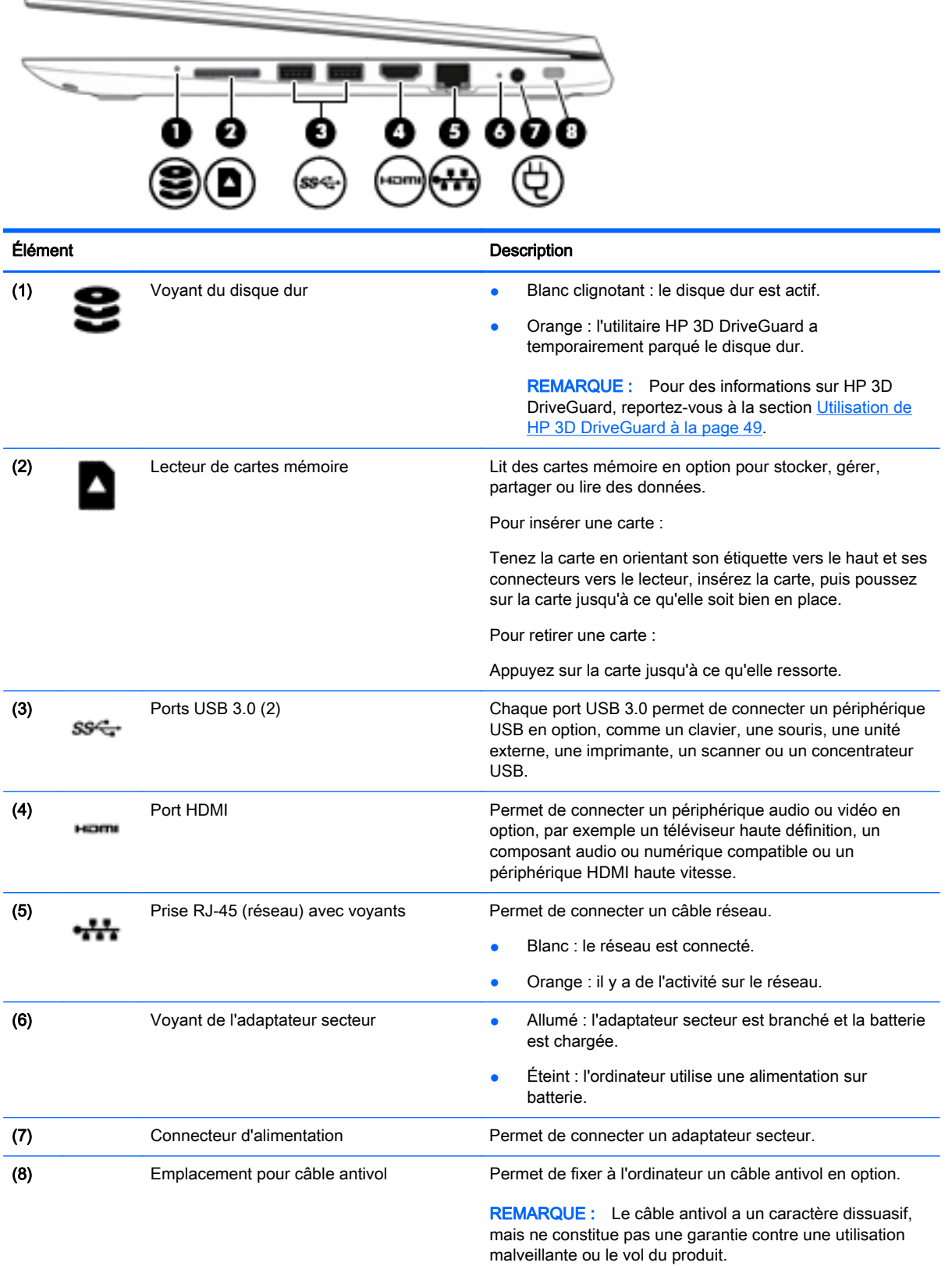

## <span id="page-16-0"></span>Côté gauche

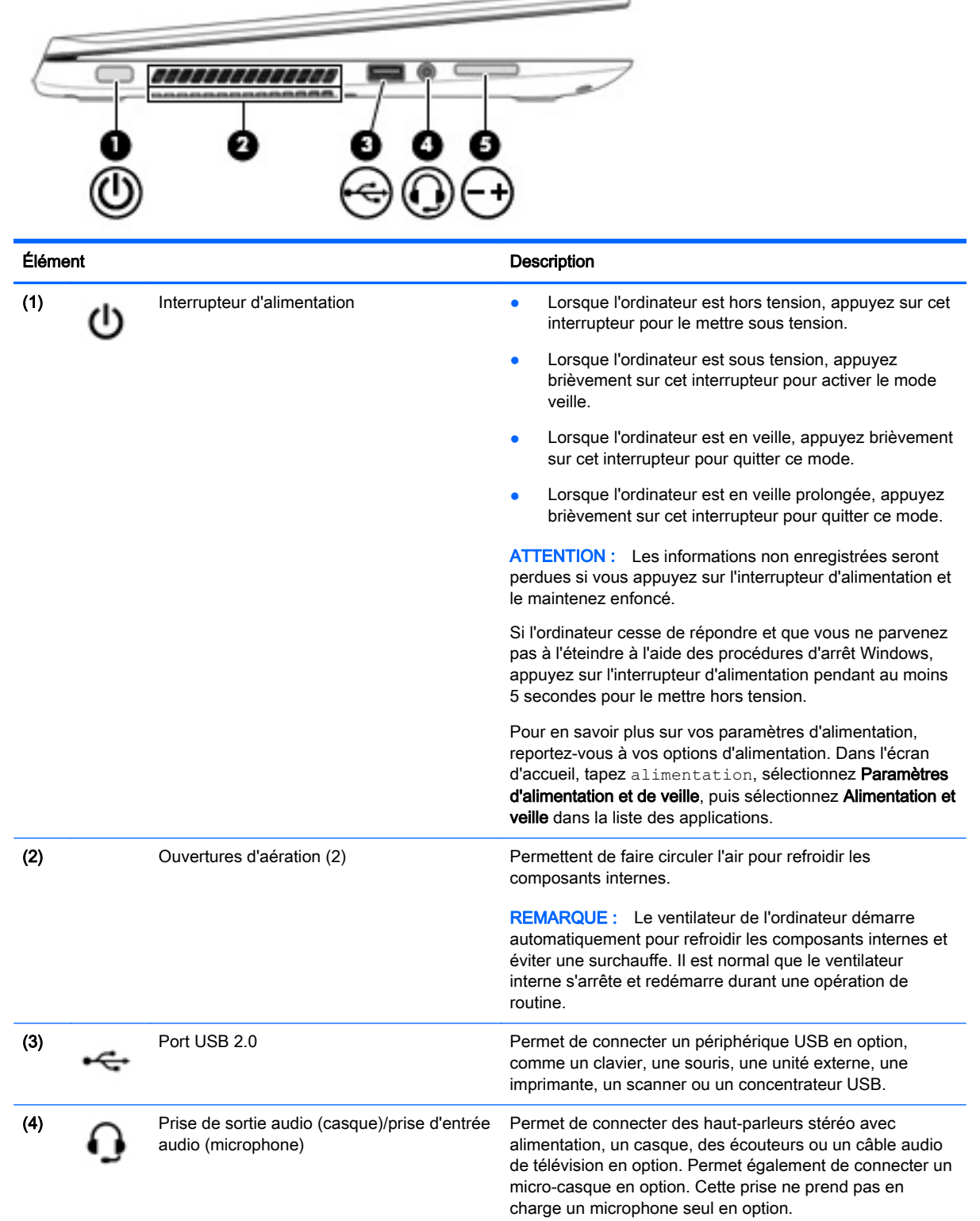

--

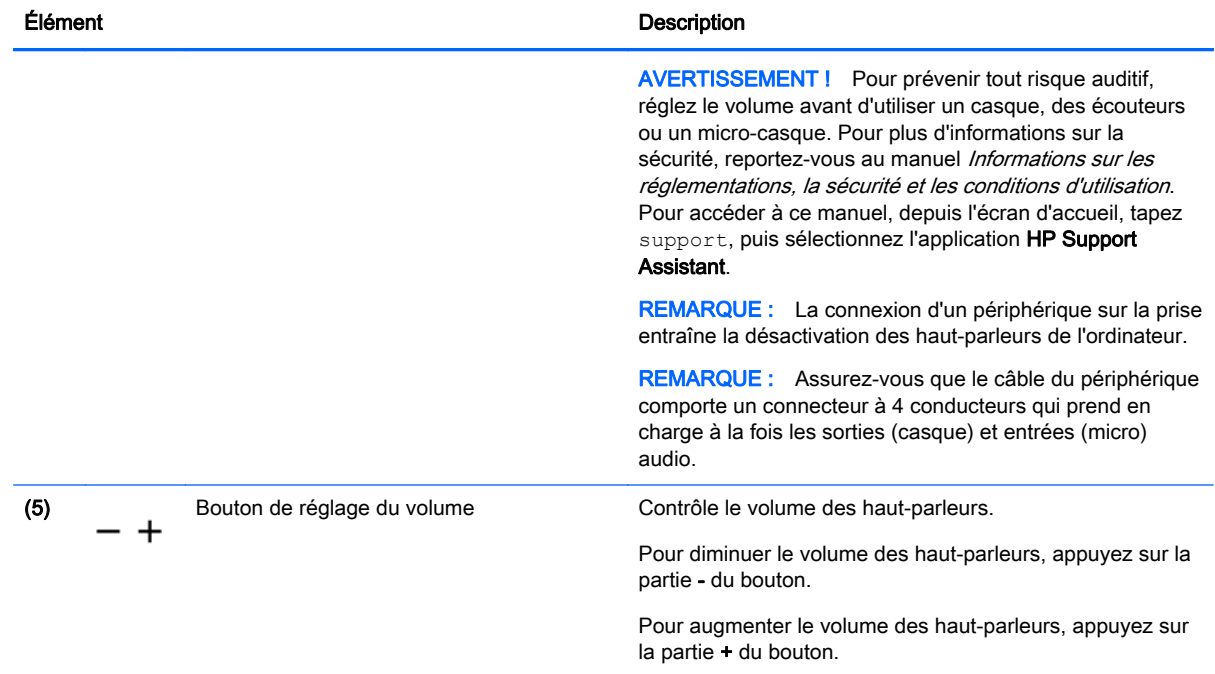

## <span id="page-18-0"></span>Écran

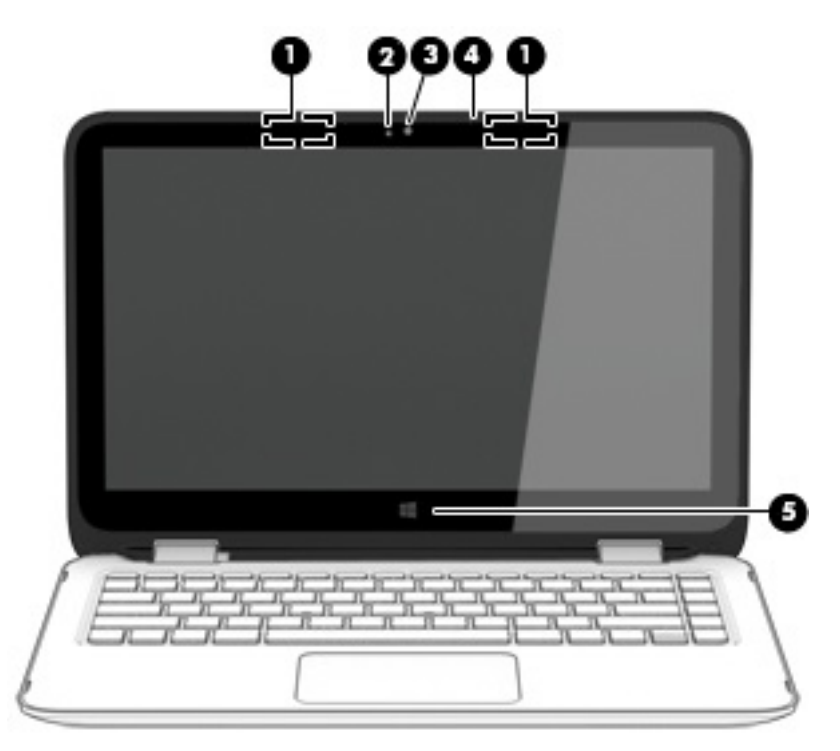

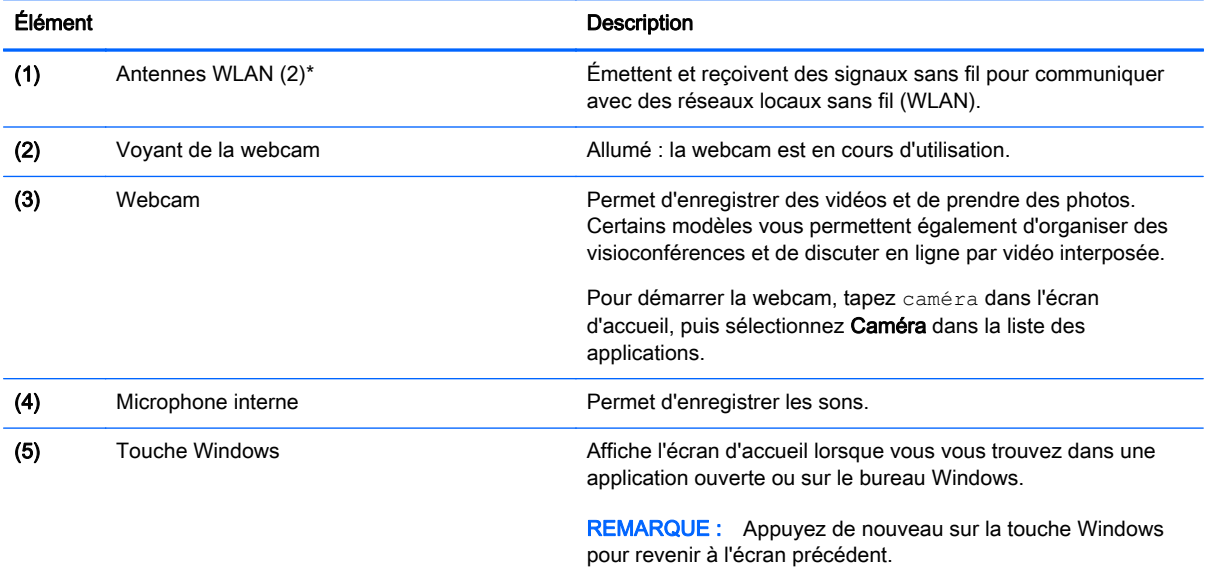

\*Ces antennes ne sont pas visibles depuis l'extérieur de l'ordinateur. Pour optimiser les transmissions, évitez d'obstruer les zones situées immédiatement autour des antennes. Pour connaître les avis de réglementation relatifs aux fonctions sans fil, reportez-vous à la section du manuel Informations sur les réglementations, la sécurité et les conditions d'utilisation relative à votre pays ou région. Pour accéder à ce manuel, depuis l'écran d'accueil, tapez support, puis sélectionnez l'application HP Support Assistant.

## <span id="page-19-0"></span>Modes d'affichage

Votre ordinateur possède une charnière qui vous permet de faire pivoter l'écran à 360 degrés. Vous pouvez utiliser votre ordinateur dans trois modes : mode productivité, mode divertissement ou mode tablette.

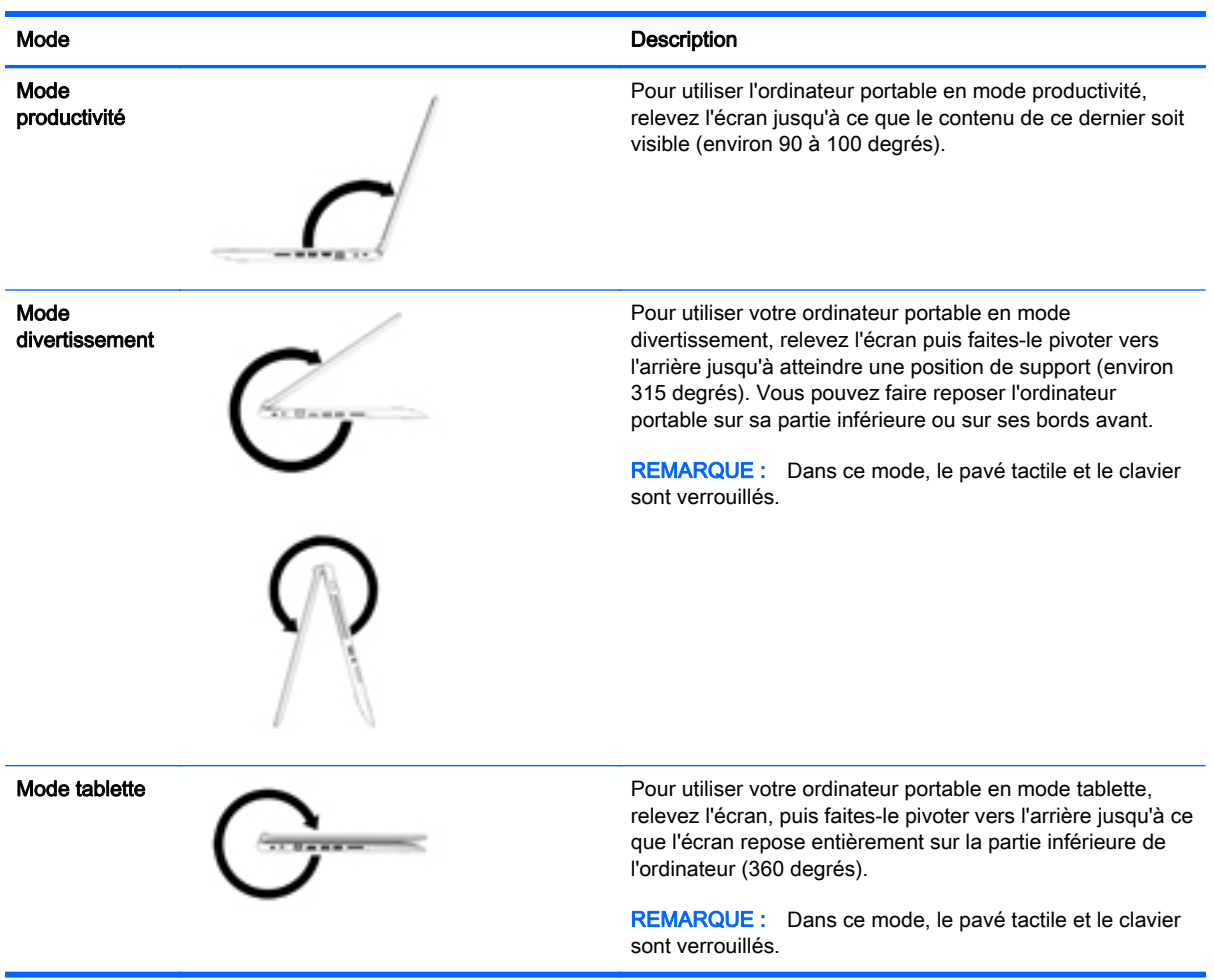

## <span id="page-20-0"></span>Partie supérieure

### Pavé tactile

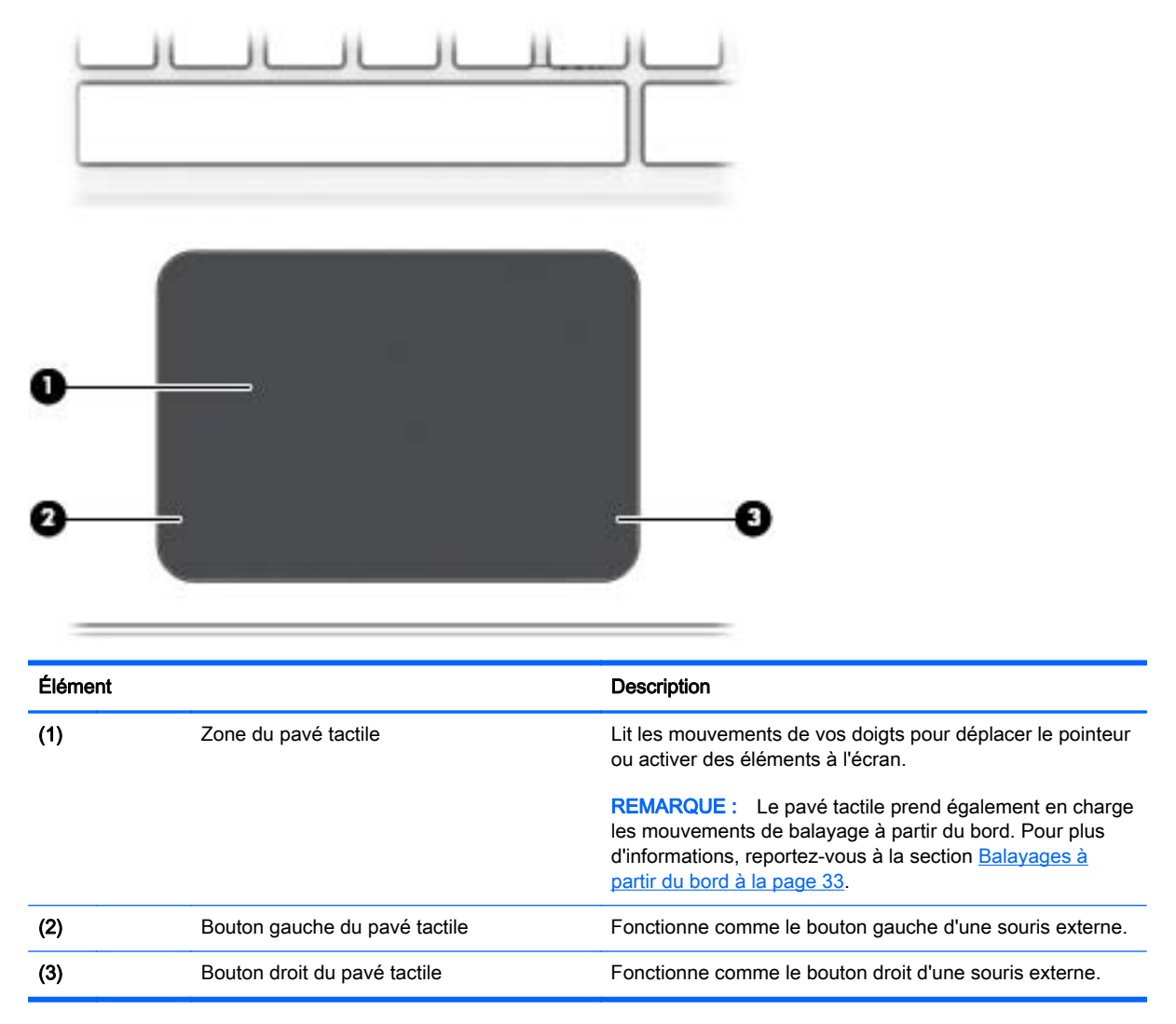

### <span id="page-21-0"></span>Voyants

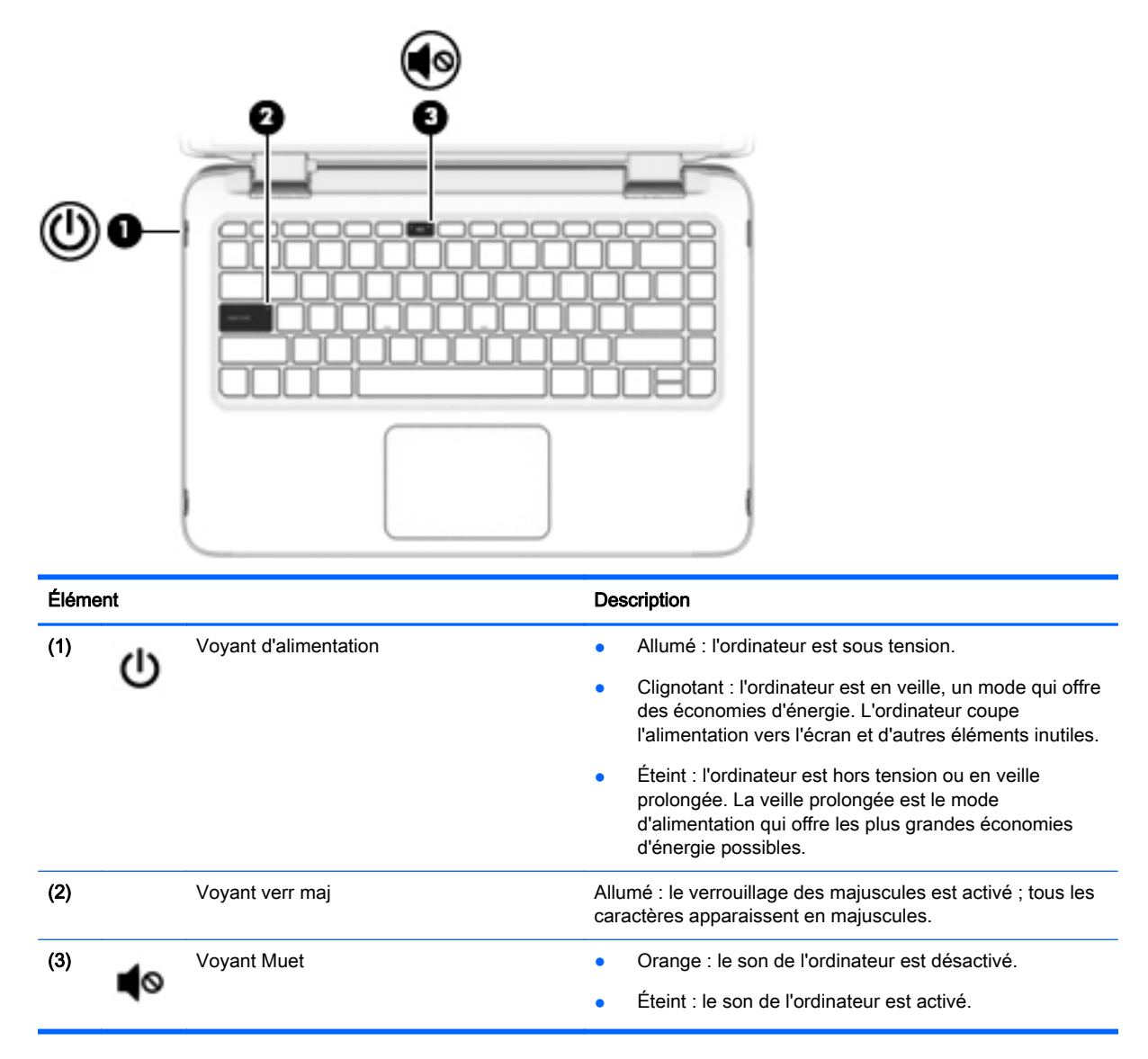

### <span id="page-22-0"></span>Boutons et haut-parleurs

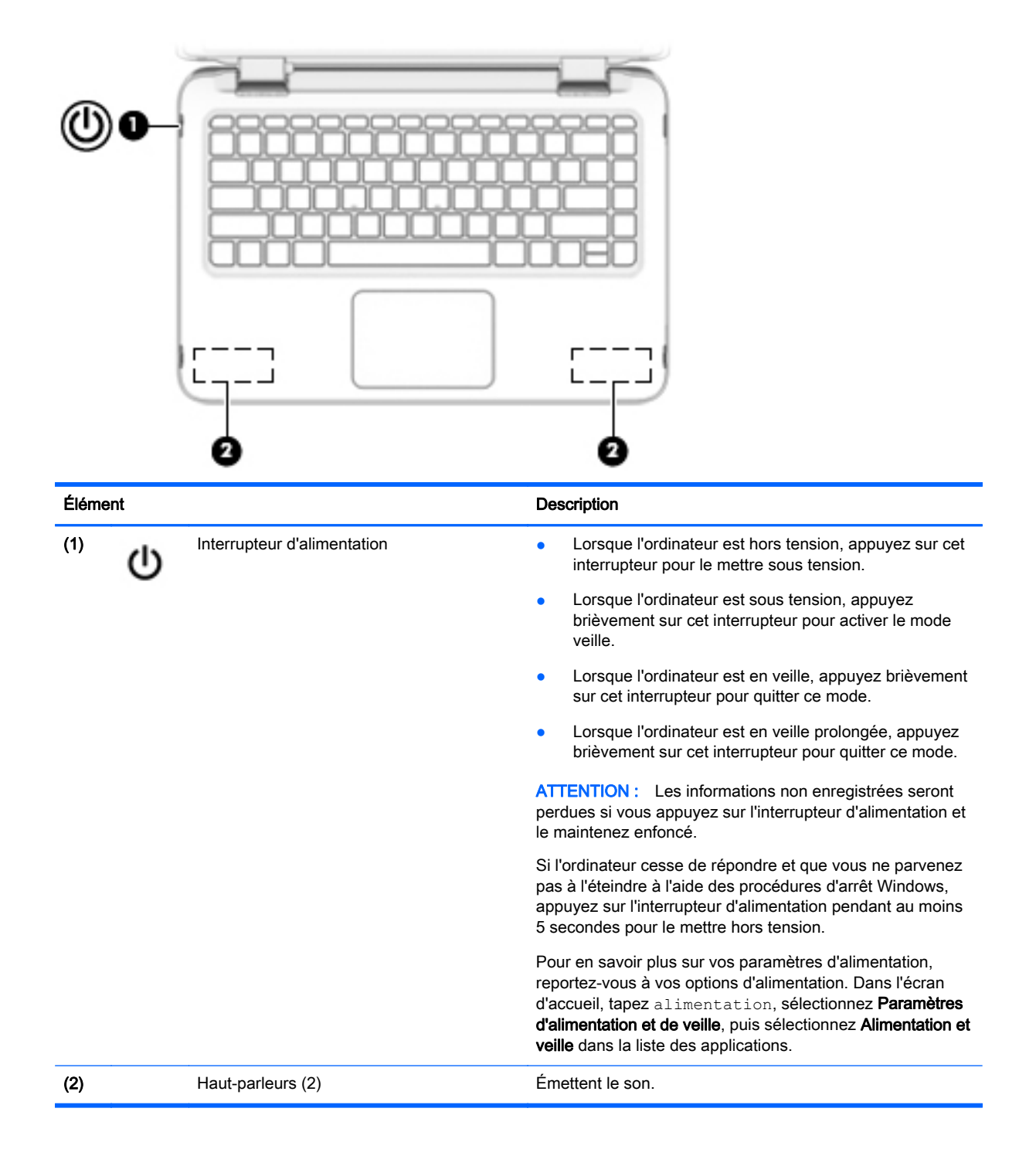

## <span id="page-23-0"></span>**Touches**

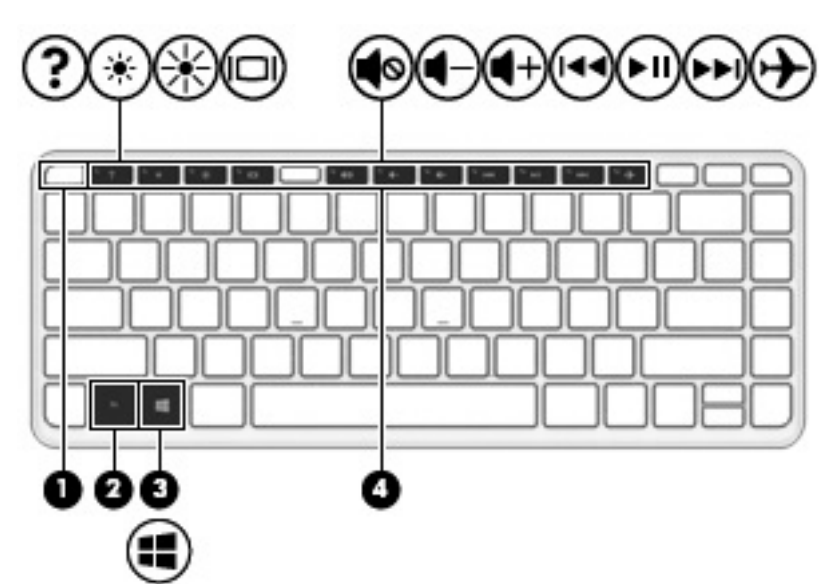

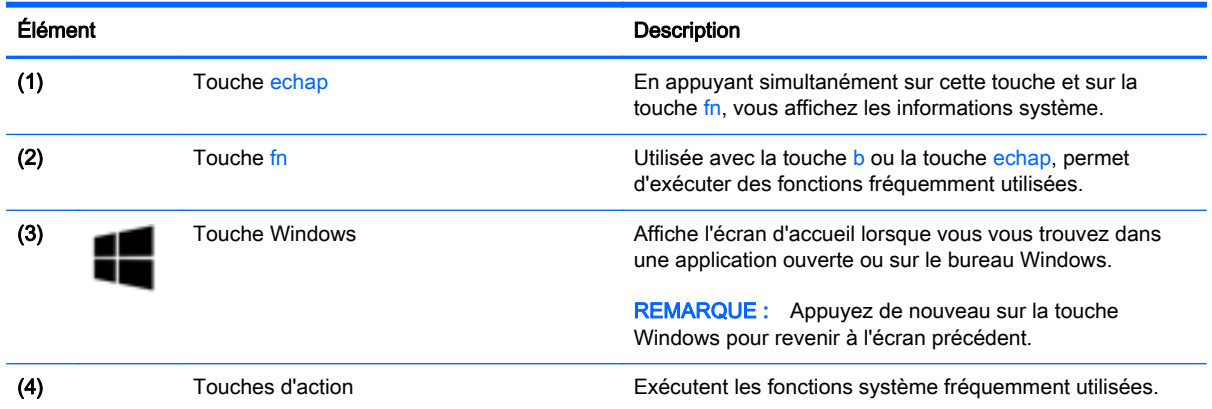

## <span id="page-24-0"></span>Partie inférieure

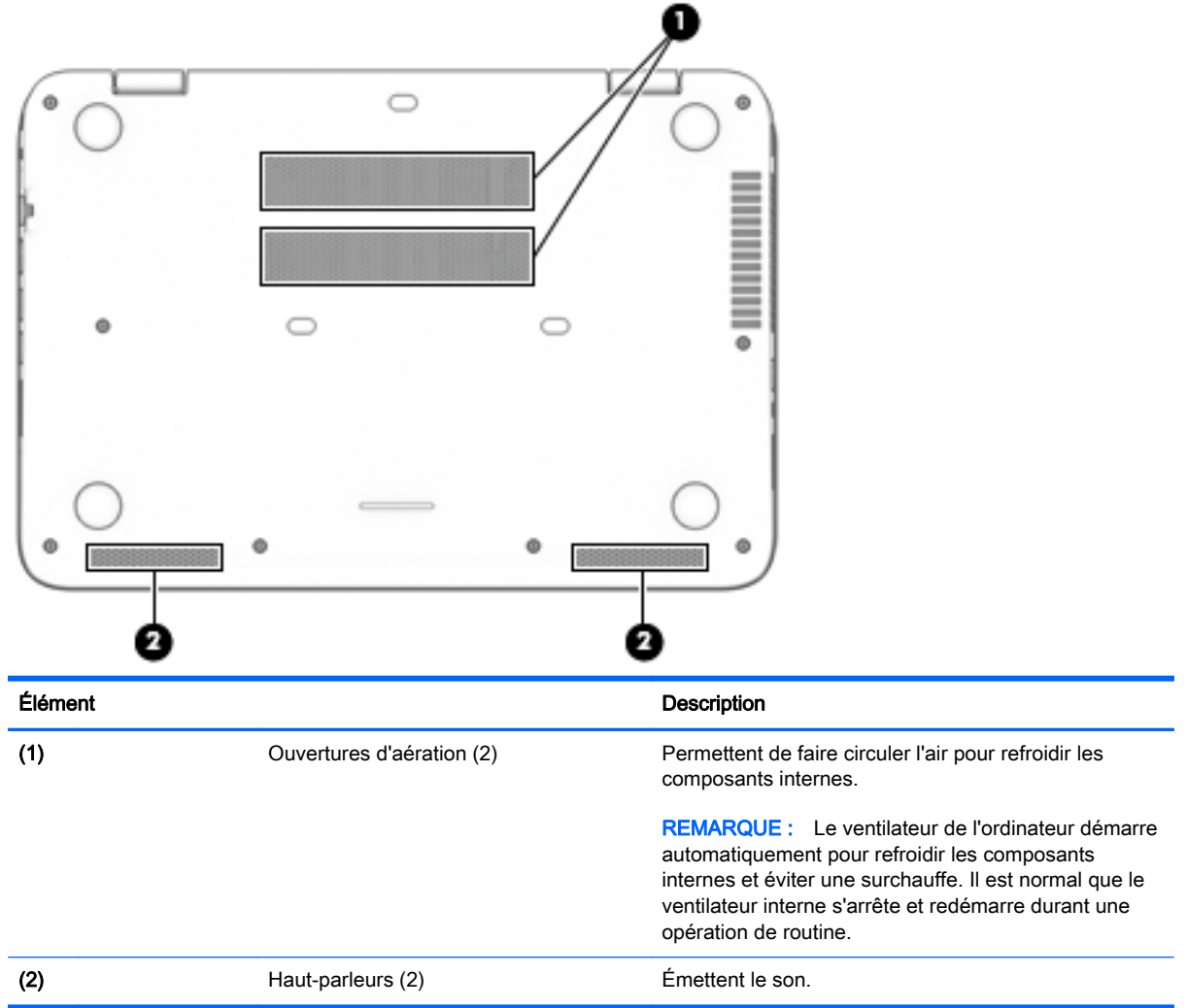

## **Étiquettes**

Les étiquettes apposées sur l'ordinateur fournissent des informations qui peuvent être utiles en cas de résolution de problèmes liés au système ou de déplacement à l'étranger avec l'ordinateur.

**IMPORTANT** : Toutes les étiquettes décrites dans cette section sont placées à l'un des ces trois endroits selon votre modèle d'ordinateur : apposée sous l'ordinateur, dans le compartiment de la batterie ou sous le cache de service.

Étiquette de service : fournit des informations importantes relatives à l'identification de votre ordinateur. Si vous contactez le support technique, vous serez probablement invité à indiquer le numéro de série et, le cas échéant, le numéro de produit ou le numéro de modèle. Repérez ces numéros avant de contacter le support.

Votre étiquette de service est semblable à l'un des exemples illustrés ci-dessous. Reportez-vous à l'illustration qui ressemble le plus à l'étiquette de service de votre ordinateur.

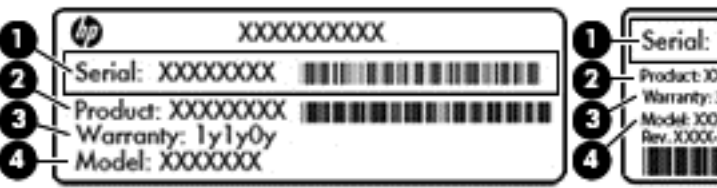

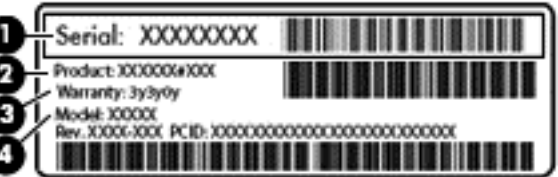

#### Élément de la construction de la construction de la construction de la construction de la construction de la c

- (1) Numéro de série (2) Numéro du produit (3) Période de garantie (4) Numéro du modèle (certains modèles uniquement)
- Étiquette du certificat d'authenticité Microsoft® (certains modèles uniquement antérieur à Windows 8) : présente la clé de produit Microsoft® Windows®. Ces informations peuvent vous être utiles pour mettre à jour le système d'exploitation ou résoudre les problèmes qui y sont liés. Les plates-formes HP préinstallées avec Windows 8 ou Windows 8.1 ne disposent pas de l'étiquette physique, mais elles ont une clé de produit numérique installée électroniquement.
- **EXALCUE** : Cette clé de produit numérique est automatiquement reconnue et activée par les systèmes d'exploitation Microsoft lors d'une réinstallation de Windows 8 ou Windows 8.1 à l'aide d'une méthode de restauration approuvée par HP.
- Étiquette(s) de conformité : fournissent des informations sur les réglementations applicables à l'ordinateur.
- Étiquette(s) de certification des périphériques sans fil : fournissent des informations sur les périphériques sans fil en option, ainsi que les certificats d'homologation des pays/régions où l'utilisation des périphériques a été agréée.

# <span id="page-26-0"></span>3 Connexion à un réseau

Votre ordinateur peut voyager avec vous, partout où vous allez. Mais même à la maison, vous pouvez découvrir le monde et accéder à des informations depuis des millions de sites Web. Il vous suffit pour cela de votre ordinateur et d'une connexion réseau filaire ou sans fil. Ce chapitre vous aide à vous connecter au monde.

## Connexion à un réseau sans fil

La technologie sans fil transfère les données au moyen d'ondes radio au lieu d'utiliser des câbles. Votre ordinateur peut être équipé d'un ou plusieurs des périphériques sans fil suivants :

- Périphérique de réseau local sans fil (WLAN) : connecte l'ordinateur aux réseaux locaux sans fil (communément appelés réseaux Wi-Fi, réseaux locaux sans fil ou réseaux WLAN) dans des entreprises, à domicile et dans des lieux publics tels que les aéroports, les restaurants, les cafés, les hôtels et les universités. Dans un WLAN, le périphérique sans fil intégré à votre ordinateur communique avec un routeur sans fil ou un point d'accès sans fil.
- Périphérique Bluetooth® (certains modèles uniquement) : permet de créer un réseau personnel sans fil (PAN) pour se connecter à d'autres périphériques Bluetooth tels que des ordinateurs, des téléphones, des imprimantes, des écouteurs, des haut-parleurs et des appareils photos. Dans un réseau personnel, chaque périphérique communique directement avec les autres périphériques. Tous les périphériques doivent être relativement proches les uns des autres, généralement à moins de 10 mètres.

Pour plus d'informations sur la technologie sans fil, reportez-vous aux informations et cliquez sur les liens disponibles dans Aide et support. Dans l'écran d'accueil, tapez aide, puis sélectionnez Aide et support.

### Utilisation des commandes des périphériques sans fil

Vous disposez des éléments suivants pour contrôler les périphériques sans fil de votre ordinateur :

- Bouton, commutateur, touche des périphériques sans fil ou touche du mode Avion (appelé « bouton des périphériques sans fil » dans ce chapitre)
- Commandes du système d'exploitation

#### Utilisation du bouton des périphériques sans fil

L'ordinateur est équipé d'un bouton pour les périphériques sans fil, ainsi que d'un ou plusieurs périphériques sans fil selon le modèle.

Les périphériques sans fil sont activés en usine. Vous pouvez utiliser le bouton des périphériques sans fil pour les activer ou les désactiver simultanément. Les périphériques sans fil peuvent être contrôlés individuellement dans HP Connection Manager (certains modèles uniquement).

#### Utilisation des commandes du système d'exploitation

Le Centre Réseau et partage vous permet de configurer une connexion ou un réseau, de vous connecter à un réseau, de gérer les réseaux sans fil et de diagnostiquer et résoudre les problèmes liés au réseau.

<span id="page-27-0"></span>Pour utiliser les commandes du système d'exploitation :

- 1. Dans l'écran d'accueil, tapez panneau de configuration, puis sélectionnez Panneau de configuration.
- 2. Sélectionnez Réseau et partage, puis sélectionnez Centre Réseau et partage.

Pour plus d'informations, tapez aide dans l'écran d'accueil, puis sélectionnez Aide et support.

### Partage des données et des unités et accès aux logiciels

Lorsque votre ordinateur appartient à un réseau, vous pouvez utiliser d'autres données que celles enregistrées sur votre ordinateur. Les ordinateurs en réseau peuvent échanger des logiciels et des données entre eux.

**EX REMARQUE :** Cependant, lorsqu'un disque comme un film sur DVD ou un jeu est protégé contre la copie, son partage est impossible.

Pour partager des dossiers ou du contenu sur le même réseau :

- 1. Sur le bureau Windows, ouvrez Explorateur de fichiers.
- 2. Depuis Ce PC, cliquez sur un dossier dont vous souhaitez partager un contenu. Sélectionnez Partager dans la barre de navigation en haut de la fenêtre, puis cliquez sur Des personnes spécifiques.
- 3. Tapez un nom dans la zone Partage de fichiers, puis cliquez sur Ajouter.
- 4. Cliquez sur **Partager**, puis suivez les instructions à l'écran.

Pour partager des unités sur le même réseau :

- 1. Sur le bureau Windows, cliquez avec le bouton droit sur l'icône d'état du réseau dans la zone de notification, à l'extrémité droite de la barre des tâches.
- 2. Sélectionnez Ouvrir le Centre Réseau et partage.
- 3. Sous Afficher vos réseaux actifs, sélectionnez un réseau actif.
- 4. Sélectionnez Modifier les paramètres de partage avancés pour définir les options de partage du profil et notamment les modalités de confidentialité, de recherche du réseau, de partage de fichiers et d'imprimantes et d'autres options réseau.

### <span id="page-28-0"></span>Utilisation d'un réseau WLAN

Un périphérique WLAN permet d'accéder à un réseau local sans fil (WLAN), constitué d'autres ordinateurs et accessoires qui sont reliés par un routeur sans fil ou un point d'accès sans fil.

**EX REMARQUE :** Les termes *routeur sans fil* et *point d'accès sans fil* sont souvent utilisés indifféremment.

- Les réseaux WLAN de grande envergure, comme un réseau WLAN d'entreprise ou public, utilisent généralement des points d'accès sans fil, capables de prendre en charge un grand nombre d'ordinateurs et d'accessoires et de séparer les fonctions réseau vitales.
- Les réseaux WLAN domestiques ou ceux des petites entreprises utilisent généralement un routeur sans fil, qui permet à de nombreux ordinateurs filaires et sans fil de partager une connexion Internet, une imprimante et des fichiers sans besoin d'un équipement matériel ou d'un logiciel supplémentaire.

Pour utiliser le périphérique WLAN sur votre ordinateur, vous devez vous connecter à une infrastructure WLAN (fournie par un fournisseur de service ou un réseau public ou d'entreprise).

#### Utilisation d'un fournisseur d'accès Internet

Lorsque vous configurez l'accès à Internet à votre domicile, vous devez créer un compte auprès d'un fournisseur d'accès Internet (FAI). Contactez un FAI local pour vous abonner à un service d'accès à Internet et acheter un modem. Le FAI vous aidera à configurer le modem, installer un câble réseau pour connecter votre ordinateur sans fil au modem et tester le service Internet.

**FY REMARQUE :** Votre FAI vous attribuera un nom d'utilisateur et un mot de passe pour accéder à Internet. Enregistrez ces informations et conservez-les en lieu sûr.

### <span id="page-29-0"></span>Configuration d'un réseau WLAN

Pour configurer un réseau WLAN et accéder à Internet, vous devez disposer du matériel suivant :

- Un modem à large bande (DSL ou câble) (1) et un accès Internet haut débit souscrit auprès d'un fournisseur d'accès Internet
- Un routeur sans fil (2) (acheté séparément)
- Un ordinateur sans fil (3)
- **EX REMARQUE :** Certains modems sont dotés d'un routeur sans fil intégré. Contactez votre FAI pour déterminer votre type de modem.

L'illustration ci-après représente une installation de réseau sans fil connecté à Internet.

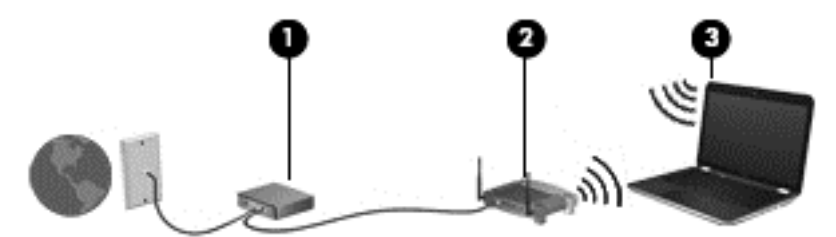

Au fur et à mesure que le réseau se développe, vous pouvez y connecter d'autres ordinateurs sans fil et filaires pour accéder à Internet.

Si vous avez besoin d'aide pour configurer votre réseau WLAN, consultez les informations fournies par le fabricant de votre routeur ou par votre FAI.

### Configuration d'un routeur sans fil

Si vous avez besoin d'aide pour configurer un routeur sans fil, consultez les informations fournies par le fabricant de votre routeur ou par votre FAI.

**EX REMARQUE :** Nous vous recommandons de commencer par connecter votre nouvel ordinateur sans fil au routeur à l'aide du câble réseau fourni avec celui-ci. Lorsque l'ordinateur parvient à se connecter à Internet, déconnectez le câble et accédez à Internet par le biais de votre réseau sans fil.

### <span id="page-30-0"></span>Protection de votre réseau WLAN

Lorsque vous configurez un réseau WLAN ou accédez à un réseau WLAN existant, activez systématiquement les fonctions de sécurité pour protéger votre réseau contre tout accès non autorisé. Les réseaux WLAN situés dans les lieux publics (bornes d'accès), tels que les cafés et les aéroports, ne fournissent pas nécessairement de garantie de sécurité. Si la sécurité de votre ordinateur dans une zone d'accès vous préoccupe, limitez vos activités sur le réseau à l'échange de courriers électroniques non confidentiels et à la navigation standard sur Internet.

Les signaux radio sans fil se déplacent en dehors du réseau ; par conséquent, d'autres périphériques WLAN peuvent recevoir les signaux non-protégés. Prenez les mesures suivantes pour protéger votre réseau WLAN :

Utilisation d'un pare-feu

Un pare-feu vérifie les données et les requêtes envoyées à votre réseau et élimine tout élément suspect. Les pare-feu peuvent être de type logiciel ou matériel. Certains réseaux utilisent une combinaison des deux types.

Utilisation d'un cryptage des données sans fil

Le cryptage des données sans fil utilise des paramètres de sécurité pour crypter et décrypter les données transmises sur le réseau. Pour plus d'informations, tapez aide dans l'écran d'accueil, puis sélectionnez Aide et support.

### <span id="page-31-0"></span>Connexion à un réseau WLAN

Pour vous connecter au réseau WLAN, suivez les étapes suivantes :

- 1. Assurez-vous que le périphérique WLAN est activé.
- 2. Dans l'écran d'accueil, placez le pointeur dans le coin supérieur ou inférieur droit de l'écran pour afficher les icônes.
- 3. Sélectionnez Paramètres, puis cliquez sur l'icône d'état du réseau.
- 4. Sélectionnez votre réseau WLAN dans la liste.
- 5. Cliquez sur Connecter.

S'il s'agit d'un réseau WLAN sécurisé, vous êtes invité à saisir un code de sécurité. Saisissez le code, puis cliquez sur Connecter pour effectuer la connexion.

- $\mathbb{R}^n$  REMARQUE : Si aucun réseau WLAN ne figure dans la liste, vous êtes peut-être hors de portée d'un routeur sans fil ou d'un point d'accès.
- $\mathbb{R}$  REMARQUE : Si le réseau sans fil auquel vous souhaitez vous connecter n'apparaît pas, cliquez avec le bouton droit sur l'icône d'état du réseau à partir du bureau Windows, puis sélectionnez Ouvrir le Centre Réseau et partage. Cliquez sur Configurer une nouvelle connexion ou un nouveau réseau. Une liste d'options s'affiche, vous permettant de rechercher manuellement un réseau et de vous y connecter ou bien de créer une nouvelle connexion réseau.
- 6. Suivez les instructions à l'écran pour terminer la connexion.

Une fois la connexion établie, placez le pointeur de la souris sur l'icône d'état du réseau dans la zone de notification à l'extrémité droite de la barre de tâches pour vérifier le nom et l'état de la connexion.

 $\mathbb{R}^n$  REMARQUE : La plage de fonctionnement (distance parcourue par les signaux sans fil) dépend de l'implémentation WLAN, du fabricant du routeur et des interférences produites par d'autres appareils électroniques ou d'autres barrières structurelles telles que murs et sols.

### Utilisation de périphériques sans fil Bluetooth (certains modèles uniquement)

Un périphérique Bluetooth permet d'établir des communications sans fil de faible portée, pouvant remplacer les connexions filaires physiques traditionnellement utilisées pour relier les périphériques électroniques suivants :

- Ordinateurs (de bureau, portable, PDA)
- Téléphones (portable, sans fil, smartphone)
- Périphériques d'imagerie (imprimante, appareil photo)
- Périphériques audio (casque, haut-parleurs)
- **Souris**

Les périphériques Bluetooth offrent une fonctionnalité pair-à-pair qui vous permet de créer un réseau personnel sans fil (PAN) de périphériques Bluetooth. Pour plus d'informations sur la configuration et l'utilisation des périphériques Bluetooth, reportez-vous à l'aide du logiciel Bluetooth.

## <span id="page-32-0"></span>Connexion à un réseau filaire

### Connexion à un réseau local (LAN)

Utilisez une connexion LAN si vous souhaitez connecter directement l'ordinateur à un routeur installé à votre domicile (plutôt que de travailler sans fil) ou si vous souhaitez le connecter à un réseau existant de votre entreprise.

La connexion à un réseau LAN nécessite un câble réseau RJ-45 à 8 broches.

Pour connecter le câble réseau, procédez comme suit :

- 1. Branchez le câble réseau sur la prise réseau (1) de l'ordinateur.
- 2. Branchez l'autre extrémité du câble réseau sur une prise réseau murale (2) ou un routeur.
- $\mathbb{R}$  REMARQUE : Si le câble réseau inclut un circuit de suppression des parasites (3) qui élimine les interférences produites par des appareils de télévision ou de radio, orientez l'extrémité du câble contenant ce circuit vers l'ordinateur.

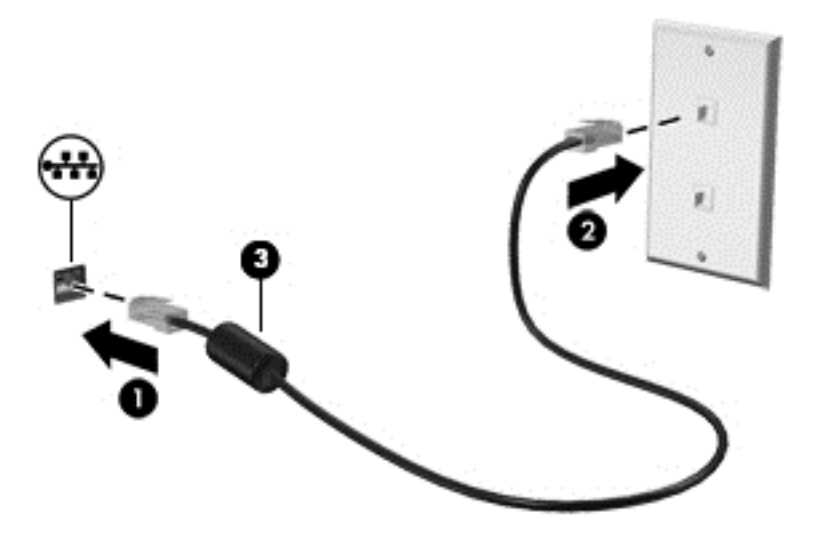

# <span id="page-33-0"></span>4 Utilisation des fonctions de divertissement

Utilisez votre ordinateur HP comme un centre de divertissement : discutez à l'aide de la webcam, écoutez et gérez votre musique, téléchargez et regardez des films. Pour rendre votre ordinateur encore plus performant en tant que centre de divertissement, connectez des périphériques externes, tels que des haut-parleurs, un casque, un moniteur, un projecteur, un téléviseur et, sur certains modèles, des périphériques hautedéfinition.

## Fonctions multimédias

Ce chapitre présente certaines des fonctions de divertissement offertes par votre ordinateur.

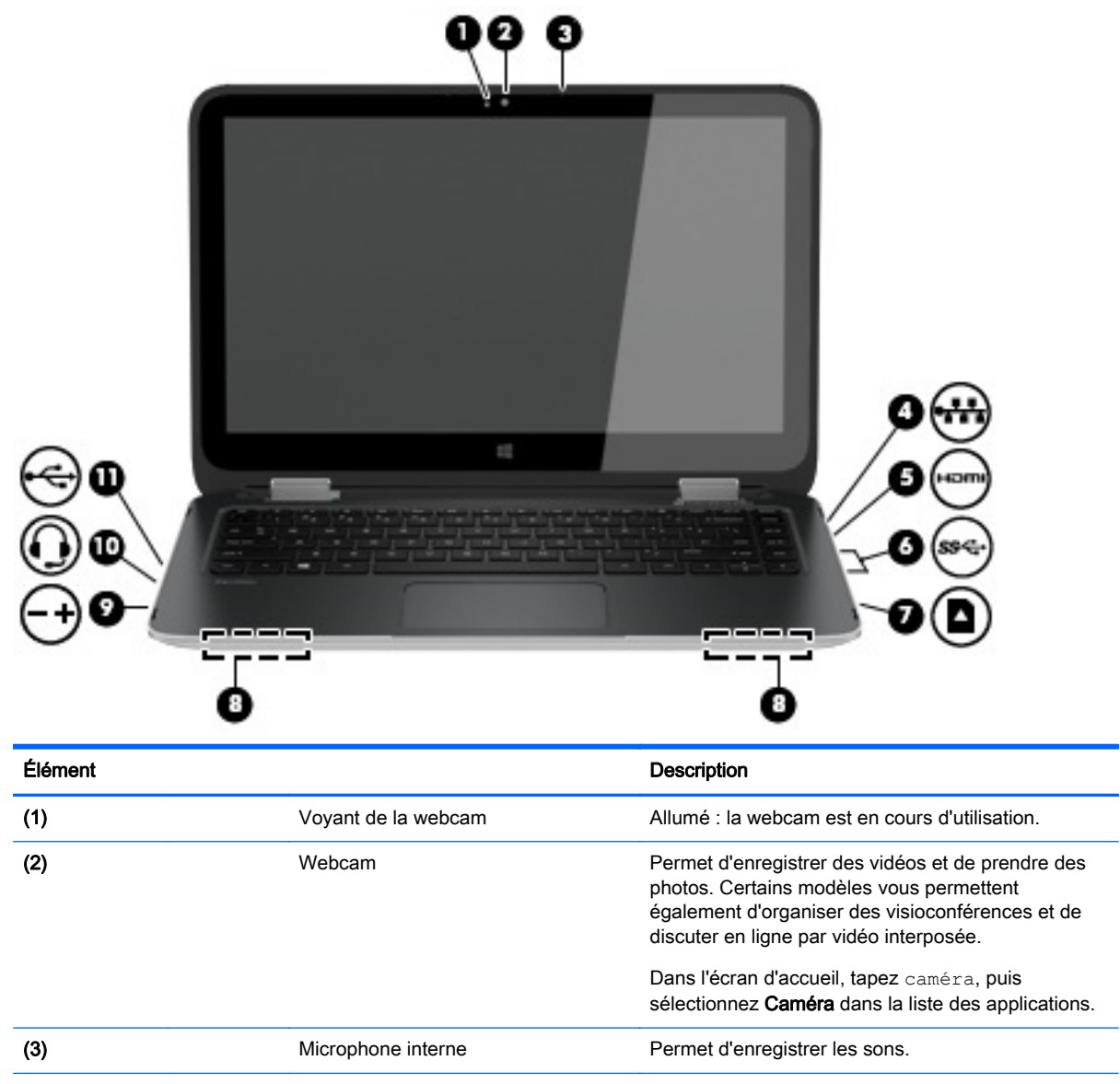

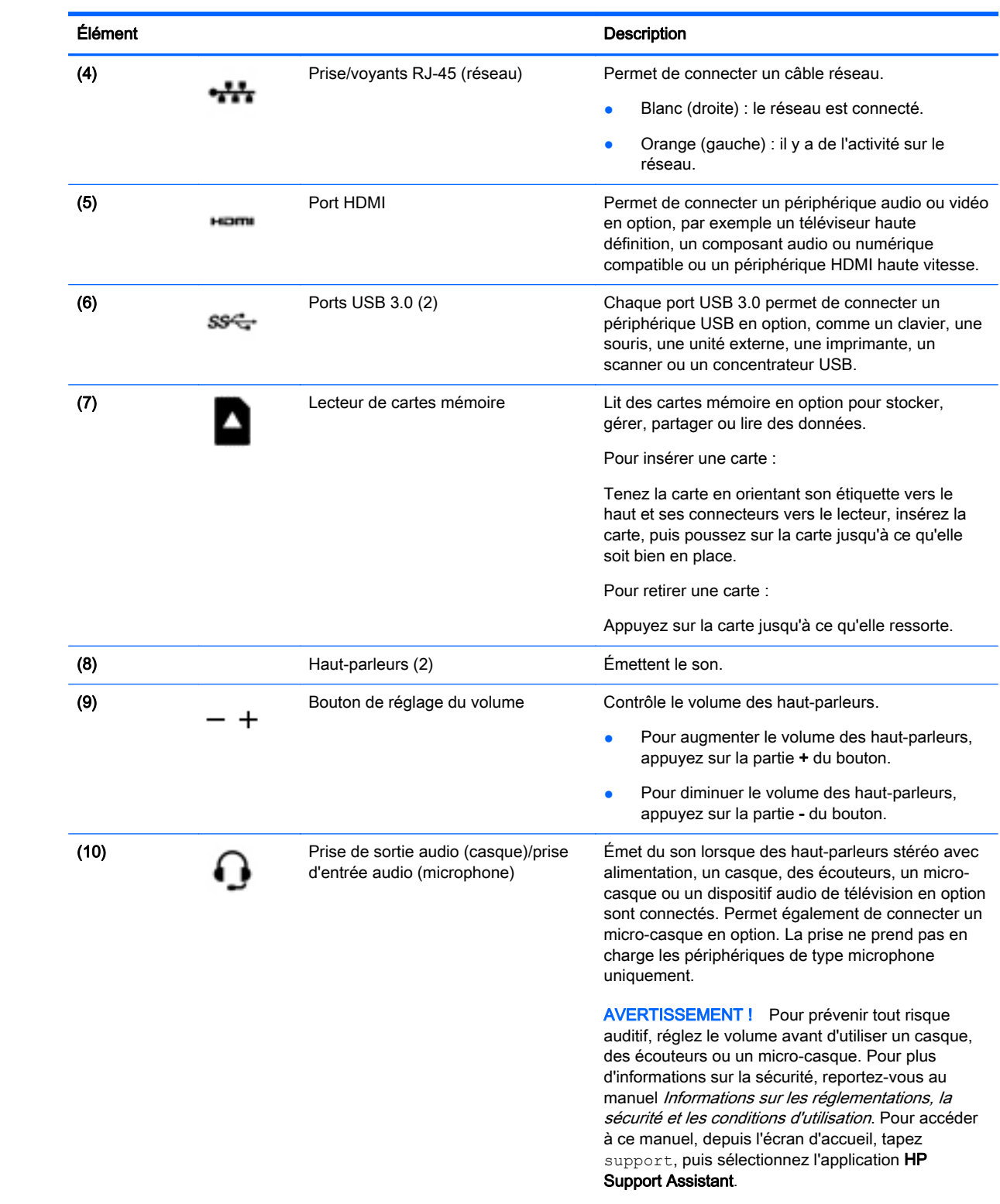

REMARQUE : Le branchement d'un périphérique sur la prise entraîne la désactivation des hautparleurs de l'ordinateur.

<span id="page-35-0"></span>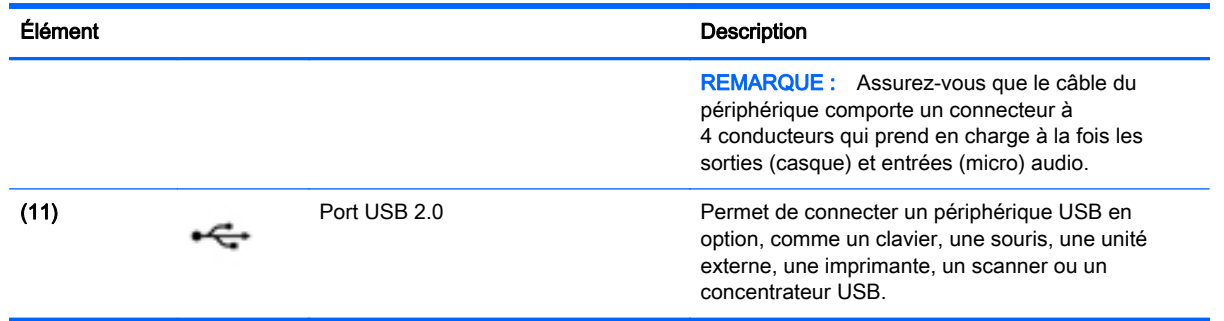

## Utilisation de la webcam

L'ordinateur est équipé d'une webcam intégrée qui enregistre des vidéos et prend des photos. Certains modèles peuvent également vous permettre d'organiser des visioconférences et de discuter en ligne par vidéo interposée.

**▲** Pour utiliser la webcam, tapez caméra dans l'écran d'accueil, puis sélectionnez Caméra dans la liste des applications.

Pour plus d'informations sur l'utilisation de la webcam, accédez à Aide et support. Dans l'écran d'accueil, tapez aide, puis sélectionnez Aide et support.

## Utilisation des fonctions audio

Sur votre ordinateur, vous pouvez lire des CD audio, télécharger et écouter de la musique, écouter du contenu audio depuis Internet (y compris des programmes radio), enregistrer du son, ou encore mélanger du son et de la vidéo pour créer des animations multimédias. Pour une meilleure écoute, vous pouvez connecter des périphériques audio externes, tels que des haut-parleurs ou casques.

### Connexion de haut-parleurs

Vous pouvez connecter des haut-parleurs filaires à un port USB ou à la prise de sortie audio (casque) de votre ordinateur.

Pour connecter des haut-parleurs sans fil à votre ordinateur, suivez les instructions fournies par le constructeur. Pour connecter des haut-parleurs haute définition, reportez-vous à la section [Configuration d'un périphérique audio HDMI à la page 28.](#page-37-0) Avant de connecter les haut-parleurs, réduisez le volume.

### Connexion d'un casque et d'un microphone

Vous pouvez connecter un casque ou des écouteurs filaires à la prise d'entrée (microphone)/de sortie (casque) audio de votre ordinateur. De nombreux casques avec microphone intégré sont disponibles dans le commerce.

Pour connecter un casque ou des écouteurs *sans fil* à votre ordinateur, suivez les instructions fournies par le constructeur.

 $\Lambda$  AVERTISSEMENT ! Pour prévenir tout risque auditif, diminuez le volume avant de mettre un casque ou des écouteurs. Pour plus d'informations sur la sécurité, reportez-vous au manuel Informations sur les réglementations, la sécurité et les conditions d'utilisation. Pour accéder à ce manuel, depuis l'écran d'accueil, tapez support, puis sélectionnez l'application HP Support Assistant.
### Utilisation de la fonction Beats Audio

Beats Audio est une fonction audio améliorée qui offre des basses profondes et un son cristallin.

#### Accès au panneau de contrôle de la fonction Beats Audio

Le panneau de contrôle de la fonction Beats Audio vous permet d'afficher et de contrôler manuellement les paramètres audio et de basses.

**▲** Dans l'écran d'accueil, tapez c, sélectionnez Panneau de configuration, sélectionnez Matériel et audio, puis sélectionnez Panneau de contrôle Beats Audio.

#### Activation et désactivation de la fonction Beats Audio

Pour activer ou désactiver la fonction Beats Audio, appuyez simultanément sur la touche fn et la touche b.

#### Test de vos fonctions audio

Pour vérifier les fonctions audio de l'ordinateur, procédez comme suit :

- 1. Dans l'écran d'accueil, tapez panneau de configuration, puis sélectionnez Panneau de configuration.
- 2. Sélectionnez Matériel et audio, puis sélectionnez Son.
- 3. Dans la boîte de dialogue Son, sélectionnez l'onglet Sons. Sous Événements, sélectionnez un événement audio, comme un bip ou une alarme, puis cliquez sur Tester.

Les haut-parleurs ou le casque connecté doivent alors émettre un son.

Pour vérifier les fonctions d'enregistrement de l'ordinateur, procédez comme suit :

- 1. Dans l'écran d'accueil, tapez magnétophone, puis sélectionnez Magnétophone.
- 2. Cliquez sur Démarrer l'enregistrement, puis parlez dans le micro.
- 3. Enregistrez le fichier sur le bureau.
- 4. Ouvrez un logiciel multimédia et lisez l'enregistrement.

Pour confirmer ou modifier les paramètres audio sur votre ordinateur, procédez comme suit :

- 1. Dans l'écran d'accueil, tapez panneau de configuration, puis sélectionnez Panneau de configuration.
- 2. Sélectionnez Matériel et audio, puis sélectionnez Son.

### Utilisation de la vidéo

Votre ordinateur est un appareil doté de puissantes fonctions vidéo ; il vous permet de regarder des flux vidéo sur vos sites Web préférés et de télécharger de la vidéo et des films pour un visionnage ultérieur, sans connexion réseau.

Pour plus de divertissement, vous pouvez connecter un moniteur externe, un projecteur ou un téléviseur à l'un des ports vidéo de l'ordinateur. Votre ordinateur est équipé d'un port d'interface multimédia haute définition (HDMI), qui vous permet de connecter un moniteur ou un téléviseur haute définition.

**IMPORTANT** : Vérifiez que le périphérique externe est connecté au bon port de l'ordinateur, à l'aide du câble adéquat. Reportez-vous aux instructions fournies par le constructeur si vous avez des questions.

### Connexion de périphériques vidéo à l'aide d'un câble HDMI

**EX REMARQUE :** Pour connecter un périphérique HDMI à votre ordinateur, vous avez besoin d'un câble HDMI (vendu séparément).

Pour afficher l'image de l'écran de l'ordinateur sur un téléviseur ou un moniteur haute définition, connectez le périphérique haute définition en suivant ces instructions :

1. Connectez l'une des extrémités du câble HDMI au port HDMI de l'ordinateur.

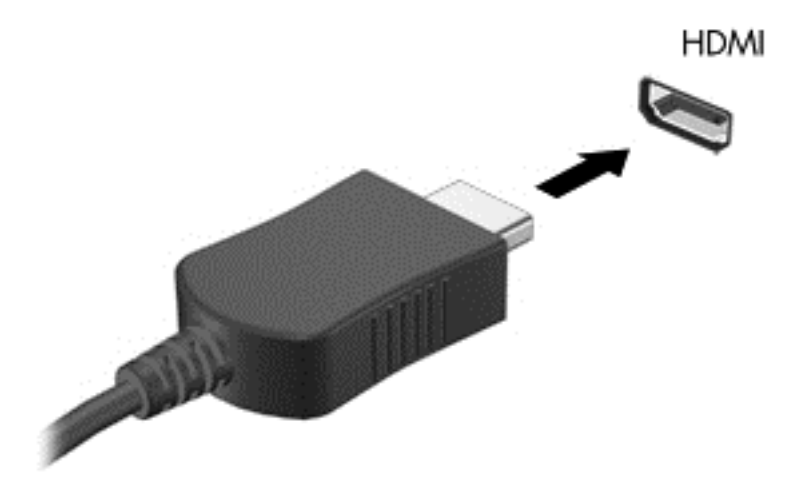

- 2. Connectez l'autre extrémité du câble au téléviseur ou moniteur haute définition.
- 3. Appuyez sur la touche f4 pour faire basculer l'image de l'écran de l'ordinateur entre quatre états d'affichage :
	- Écran du PC uniquement : affiche l'image de l'écran sur l'ordinateur uniquement.
	- **Dupliquer :** affiche l'image de l'écran à la fois sur l'ordinateur et sur le périphérique externe.
	- **Étendre :** affiche l'image étendue à la fois sur l'ordinateur et sur le périphérique externe.
	- Deuxième écran uniquement : affiche l'image de l'écran sur le périphérique externe uniquement.

Chaque fois que vous appuyez sur la touche f4, l'état de l'affichage change.

 $\mathbb{P}$  REMARQUE : Pour obtenir de meilleurs résultats, réglez la résolution de l'écran du périphérique externe, notamment si vous choisissez le mode Étendre, comme suit. Dans l'écran d'accueil, tapez panneau de configuration, puis sélectionnez Panneau de configuration. Sélectionnez Apparence et personnalisation. Sous Affichage, sélectionnez Modifier la résolution de l'écran.

#### Configuration d'un périphérique audio HDMI

Le HDMI est la seule interface vidéo qui prend en charge la vidéo et le son en haute définition. Une fois que vous avez connecté un téléviseur HDMI à l'ordinateur, procédez comme suit pour activer les fonctions audio du périphérique HDMI :

- 1. Cliquez avec le bouton droit sur l'icône Haut-parleur dans la zone de notification, à l'extrémité droite de la barre des tâches, puis sélectionnez Périphériques de lecture.
- 2. Dans l'onglet Lecture, sélectionnez le nom du périphérique de sortie numérique.
- 3. Sélectionnez Par défaut, puis cliquez sur OK.

Pour réacheminer le flux audio vers les haut-parleurs de l'ordinateur, procédez comme suit :

- 1. Cliquez avec le bouton droit sur l'icône Haut-parleurs dans la zone de notification, à l'extrémité droite de la barre des tâches, puis sélectionnez Périphériques de lecture.
- 2. Dans l'onglet Lecture, cliquez sur Haut-parleurs.
- 3. Sélectionnez Par défaut, puis cliquez sur OK.

### Détection et connexion des écrans sans fil compatibles Miracast

Pour détecter et connecter des écrans sans fil compatibles Miracast sans quitter vos applications actuelles, suivez les étapes détaillées ci-dessous.

Pour ouvrir Miracast :

**▲** Faites glisser votre doigt depuis le bord droit de l'écran d'accueil, tapez sur Appareils, tapez sur Projet, puis suivez les instructions à l'écran.

–ou–

Placez le pointeur dans le coin supérieur ou inférieur droit de l'écran d'accueil pour afficher les icônes, cliquez sur Appareils, cliquez sur Projet, puis suivez les instructions à l'écran.

# 5 Navigation dans l'écran

Les techniques suivantes permettent de naviguer dans l'écran de l'ordinateur :

- Mouvements tactiles
- Clavier et souris

Les mouvements tactiles peuvent être utilisés sur le pavé tactile de votre ordinateur ou sur un écran tactile.

 $\mathbb{R}^n$  REMARQUE : Une souris USB externe (vendue séparément) peut être connectée à l'un des ports USB de l'ordinateur.

Certains modèles d'ordinateurs possèdent également des touches d'action spéciales ou des touches d'activation sur le clavier pour réaliser des tâches répétitives.

## Utilisation du pavé tactile et des mouvements

Le pavé tactile vous permet de naviguer sur l'écran de l'ordinateur et de contrôler le pointeur en toute simplicité avec vos doigts. Vous pouvez personnaliser les mouvements tactiles en modifiant les paramètres, la configuration des boutons, la vitesse du clic et les options du pointeur. Vous pouvez également voir des démonstrations de gestes du pavé tactile.

Dans l'écran d'accueil, tapez panneau de configuration, sélectionnez Panneau de configuration, puis sélectionnez Matériel et audio. Sous Périphériques et imprimantes, sélectionnez Souris.

- $\mathcal{X}$  ASTUCE : Utilisez les boutons gauche et droite du pavé tactile comme vous le feriez avec les boutons d'une souris externe.
- **REMARQUE :** Les mouvements du pavé tactile ne sont pas pris en charge par toutes les applications.

### Pression

Pour sélectionner un élément à l'écran, exercez une pression sur le pavé tactile.

Placez le pointeur sur un élément à l'écran, puis appuyez sur la zone du pavé tactile à l'aide d'un doigt pour effectuer une sélection. Appuyez deux fois sur un élément pour l'ouvrir.

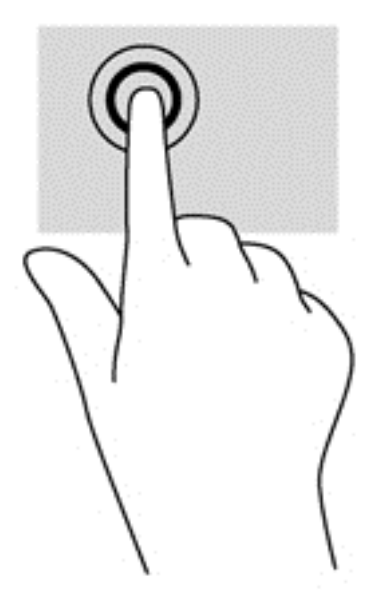

### **Défilement**

Le défilement est utile pour faire défiler une page ou une image vers le haut, le bas ou verticalement.

● Placez deux doigts légèrement écartés sur la zone du pavé tactile, puis déplacez-les horizontalement ou verticalement.

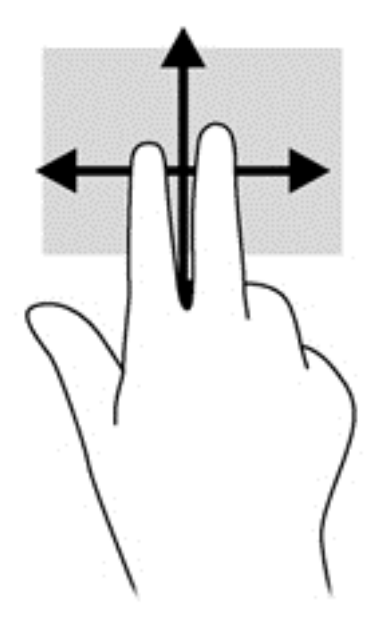

### Pincement à deux doigts pour zoomer

La fonction de pincement à deux doigts pour zoomer vous permet de faire un zoom avant ou arrière sur des images ou du texte.

- Pour faire un zoom arrière, placez deux doigts légèrement écartés sur le pavé tactile et rapprochez-les.
- Pour faire un zoom avant, placez deux doigts sur la zone du pavé tactile et éloignez-les l'un de l'autre.

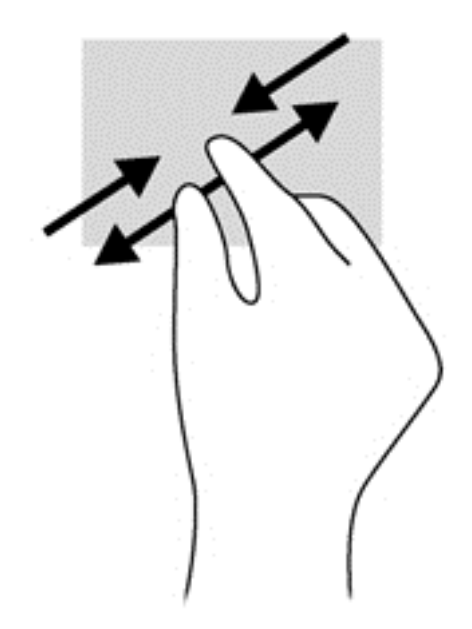

### Clic à 2 doigts

Le clic à 2 doigts vous permet d'effectuer une sélection dans le menu d'un objet à l'écran.

 $\mathbb{R}^n$  REMARQUE : Le clic à 2 doigts active la même action que le clic droit avec la souris.

● Placez deux doigts sur la zone du pavé tactile et appuyez pour ouvrir le menu d'options de l'objet sélectionné.

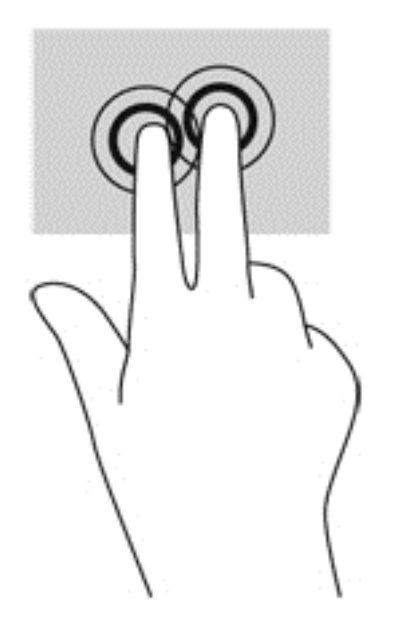

### **Rotation**

La rotation vous permet de faire pivoter des éléments tels que des photos.

● Placez le pointeur sur un objet, puis positionnez votre index gauche sur la zone du pavé tactile. Déplacez votre index droit autour de l'index gauche dans un mouvement circulaire d'un quart de tour dans le sens des aiguilles d'une montre. Pour faire pivoter l'élément dans l'autre sens, déplacez votre index d'un quart de tour dans le sens inverse des aiguilles d'une montre.

**EX REMARQUE :** La rotation est destinée à des applications spécifiques permettant de manipuler un objet ou une image. Elle peut ne pas fonctionner dans certaines applications.

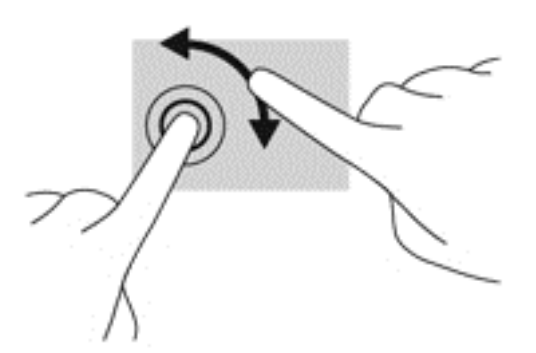

### Balayages à partir du bord

Les balayages à partir du bord vous permettent de réaliser des tâches telles que la modification des paramètres et la recherche ou l'utilisation des applications.

#### Balayage à partir du bord droit

Le balayage à partir du bord droit vous permet d'afficher la barre des icônes, qui contient les icônes Rechercher, Partager, Démarrer, Périphériques et Paramètres.

Faites glisser délicatement votre doigt à partir du bord droit pour afficher la barre des icônes.

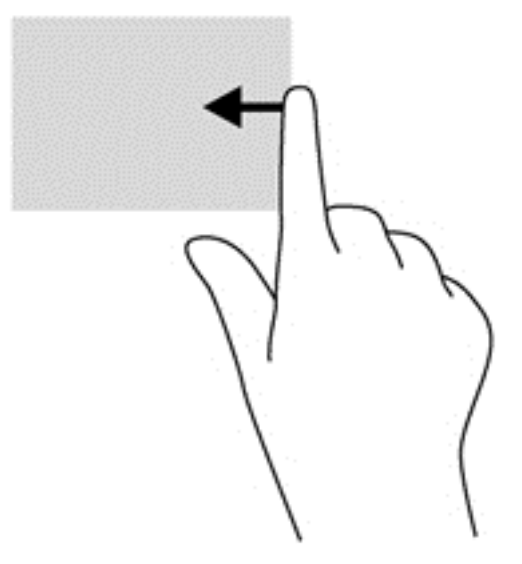

#### Balayage à partir du bord gauche

Le balayage à partir du bord gauche vous permet d'afficher vos applications ouvertes récemment pour basculer rapidement de l'une à l'autre.

Faites glisser délicatement votre doigt à partir du bord gauche du pavé tactile.

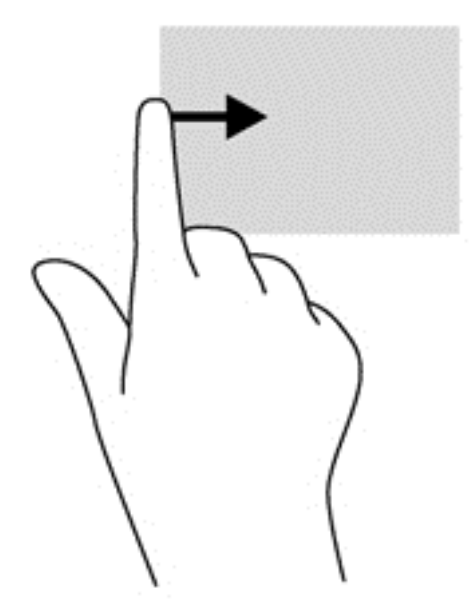

#### Balayage à partir du bord supérieur

Le balayage à partir du bord supérieur affiche les options qui vous permettent de personnaliser les applications.

- **IMPORTANT** : Lorsqu'une application est active, le mouvement de balayage à partir du bord supérieur varie selon l'application.
	- Faites glisser doucement votre doigt depuis le bord supérieur pour afficher les options des applications.

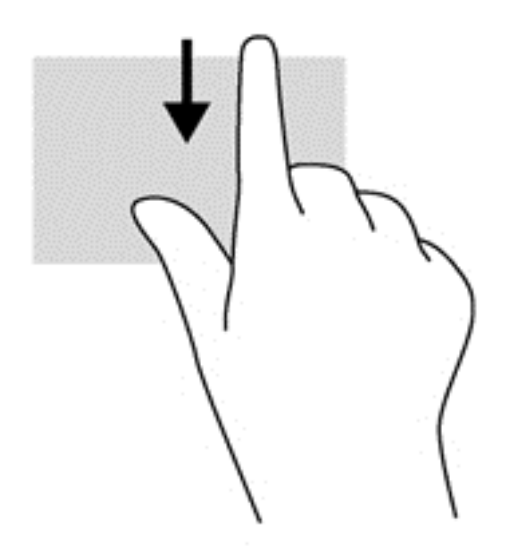

### Utilisation des mouvements de l'écran tactile

Un ordinateur équipé d'un écran tactile vous permet de contrôler les éléments à l'écran directement avec vos doigts.

 $\hat{X}$  **ASTUCE :** Sur les ordinateurs équipés d'un écran tactile, vous pouvez effectuer les mouvements sur l'écran ou sur le pavé tactile. Vous pouvez également réaliser des actions à l'écran avec le clavier et la souris.

### Glissement à un doigt

Le glissement à un doigt est principalement utilisé pour afficher le mode Panoramique ou faire défiler des listes et des pages, mais vous pouvez également l'utiliser pour d'autres opérations, comme le déplacement d'un objet.

- Pour faire défiler l'écran, faites glisser légèrement un doigt sur l'écran dans la direction souhaitée.
- $\mathbb{R}$  REMARQUE : Lorsque plusieurs applications sont affichées dans l'écran d'accueil, vous pouvez faire glisser votre doigt pour déplacer l'écran vers la gauche ou la droite.
- Pour déplacer un objet, maintenez-le enfoncé et faites-le glisser vers l'emplacement souhaité.

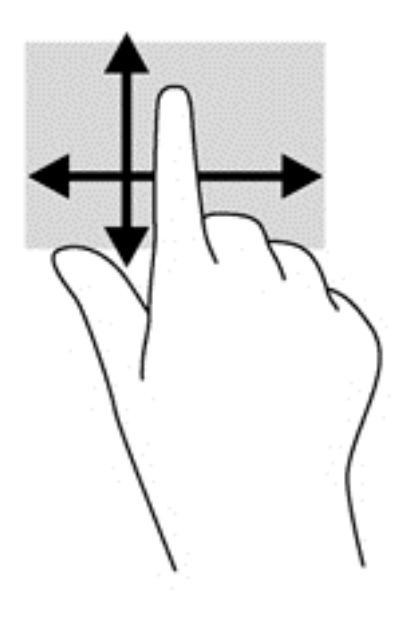

### Pression

Pour sélectionner un élément à l'écran, exercez une pression sur l'élément.

● Appuyez à l'aide d'un doigt sur un objet à l'écran pour effectuer une sélection. Appuyez deux fois sur un élément pour l'ouvrir.

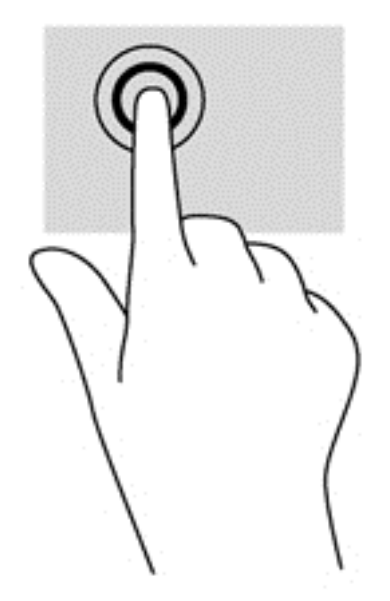

### **Défilement**

Le défilement est utile pour faire défiler une page ou une image vers le haut, le bas, la gauche ou la droite.

● Placez deux doigts sur l'écran et faites-les glisser dans un mouvement vers le haut, le bas, la gauche ou la droite.

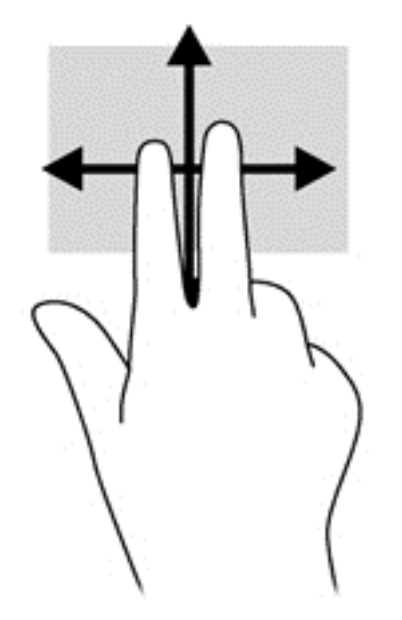

### Pincement à deux doigts pour zoomer

La fonction de pincement à deux doigts pour zoomer vous permet de faire un zoom avant ou arrière sur des images ou du texte.

- Pour faire un zoom arrière, placez deux doigts écartés sur l'écran et rapprochez-les l'un de l'autre.
- Pour faire un zoom avant, placez deux doigts sur l'écran et éloignez-les l'un de l'autre.

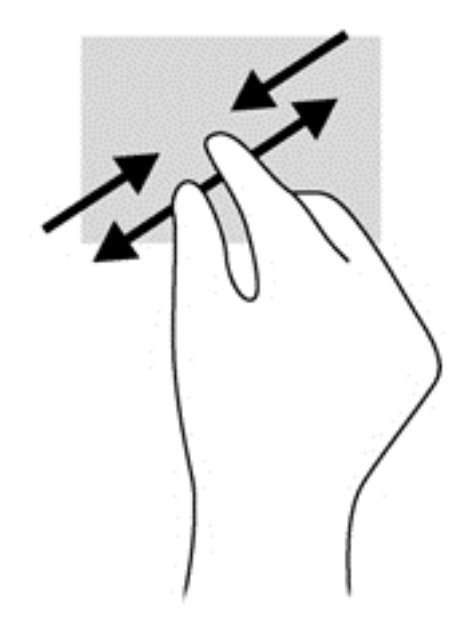

### **Rotation**

La rotation vous permet de faire pivoter des éléments tels que des photos.

- Positionnez votre index gauche sur l'objet que vous souhaitez faire pivoter. Déplacez votre index droit autour de l'index gauche dans un mouvement circulaire d'un quart de tour dans le sens des aiguilles d'une montre. Pour faire pivoter l'élément dans l'autre sens, déplacez votre index d'un quart de tour dans le sens inverse des aiguilles d'une montre.
- **EX REMARQUE :** La rotation est destinée à des applications spécifiques permettant de manipuler un objet ou une image. Elle peut ne pas fonctionner dans certaines applications.

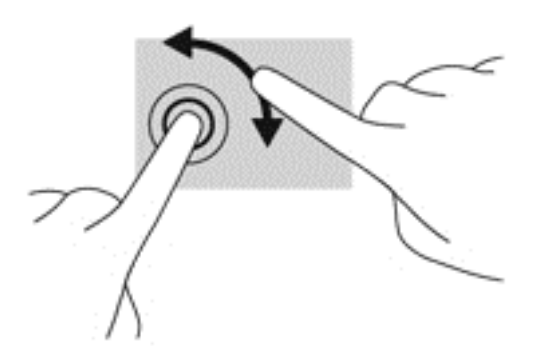

### Balayages à partir du bord

Les balayages à partir du bord vous permettent de réaliser des tâches telles que la modification des paramètres et la recherche ou l'utilisation des applications.

#### Balayage à partir du bord droit

Le balayage à partir du bord droit vous permet d'afficher la barre des icônes, qui contient les icônes Rechercher, Partager, Démarrer, Périphériques et Paramètres.

Faites glisser délicatement votre doigt à partir du bord droit de l'écran vers le centre pour afficher les icônes.

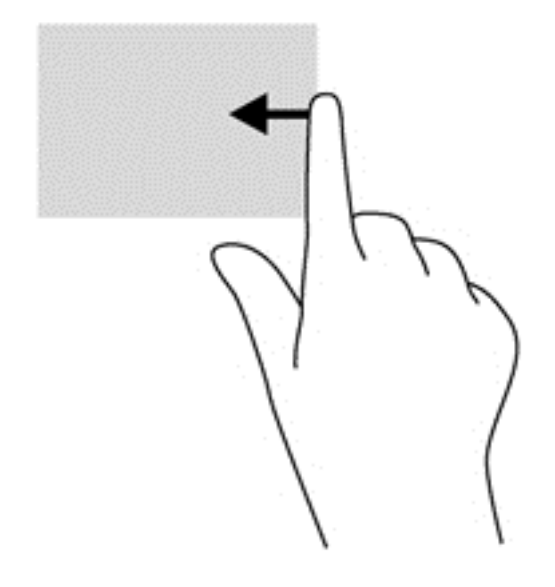

#### Balayage à partir du bord gauche

Le balayage à partir du bord gauche affiche vos applications ouvertes pour que vous puissiez basculer rapidement de l'une à l'autre.

● Faites glisser délicatement votre doigt à partir du bord gauche de l'écran pour basculer d'une application à l'autre. Sans le soulever, faites glisser à nouveau votre doigt vers le bord gauche pour afficher toutes les applications ouvertes.

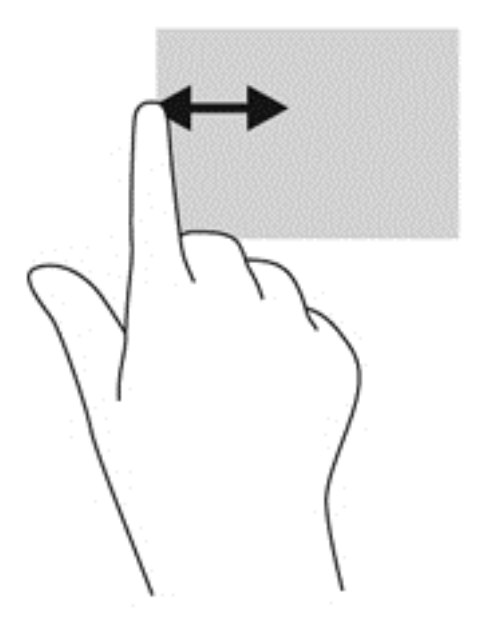

#### Balayage à partir du bord supérieur et inférieur

Le balayage à partir du bord supérieur ou inférieur affiche les options de commande qui vous permettent de personnaliser les applications.

**IMPORTANT** : Lorsqu'une application est ouverte, le mouvement de balayage à partir du bord supérieur varie selon l'application.

Faites glisser doucement votre doigt depuis le bord supérieur ou inférieur pour afficher les options des applications.

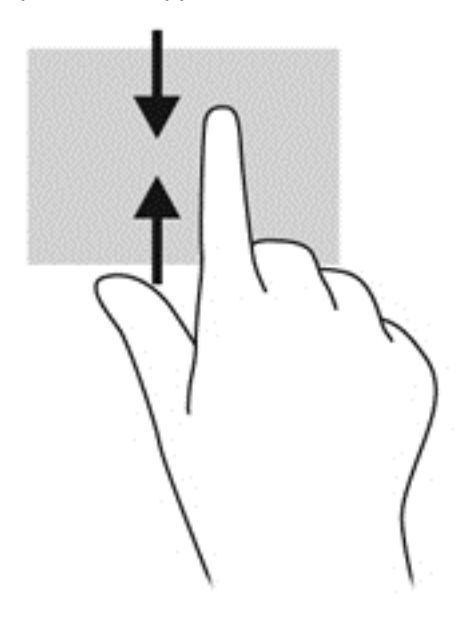

### Utilisation du clavier et de la souris

Le clavier et la souris vous permettent de saisir des caractères, de sélectionner des éléments, d'effectuer un défilement et d'effectuer les mêmes fonctions qu'à l'aide des mouvements tactiles. Le clavier vous permet également d'utiliser des touches d'action et des touches d'activation pour réaliser des fonctions spécifiques.

÷ģ÷ ASTUCE : La touche Windows  $\blacksquare$  du clavier vous permet de revenir rapidement à l'écran

d'accueil depuis une application ouverte ou le bureau Windows. Appuyez de nouveau sur la touche Windows pour revenir à l'écran précédent.

**EXARQUE :** En fonction de votre pays ou région, les touches et fonctions du clavier peuvent être différentes de celles décrites dans cette section.

### Utilisation des touches

Vous pouvez accéder rapidement à des informations ou exécuter des fonctions en utilisant certaines touches et combinaisons de touches.

#### Utilisation des touches d'action

Une touche d'action effectue une fonction attribuée. L'icône figurant sur chacune des touches f1 à f4 et f6 à f12 représente la fonction attribuée à cette touche.

Pour utiliser la fonction d'une touche d'action, maintenez enfoncée cette touche.

 $\triangle$  ATTENTION : Procédez avec la plus grande prudence lorsque vous apportez des modifications dans Setup Utility (BIOS). Toute erreur pourrait empêcher l'ordinateur de fonctionner correctement.

La fonction de chaque touche d'action est activée en usine. Vous pouvez désactiver cette fonction dans Setup Utility (BIOS). Reportez-vous au chapitre [Utilisation de l'utilitaire Setup Utility \(BIOS\) et](#page-67-0) [du diagnostic matériel de PC HP \(UEFI\) à la page 58](#page-67-0) pour obtenir des instructions sur l'ouverture de Setup Utility (BIOS), puis suivez les instructions affichées en bas de l'écran.

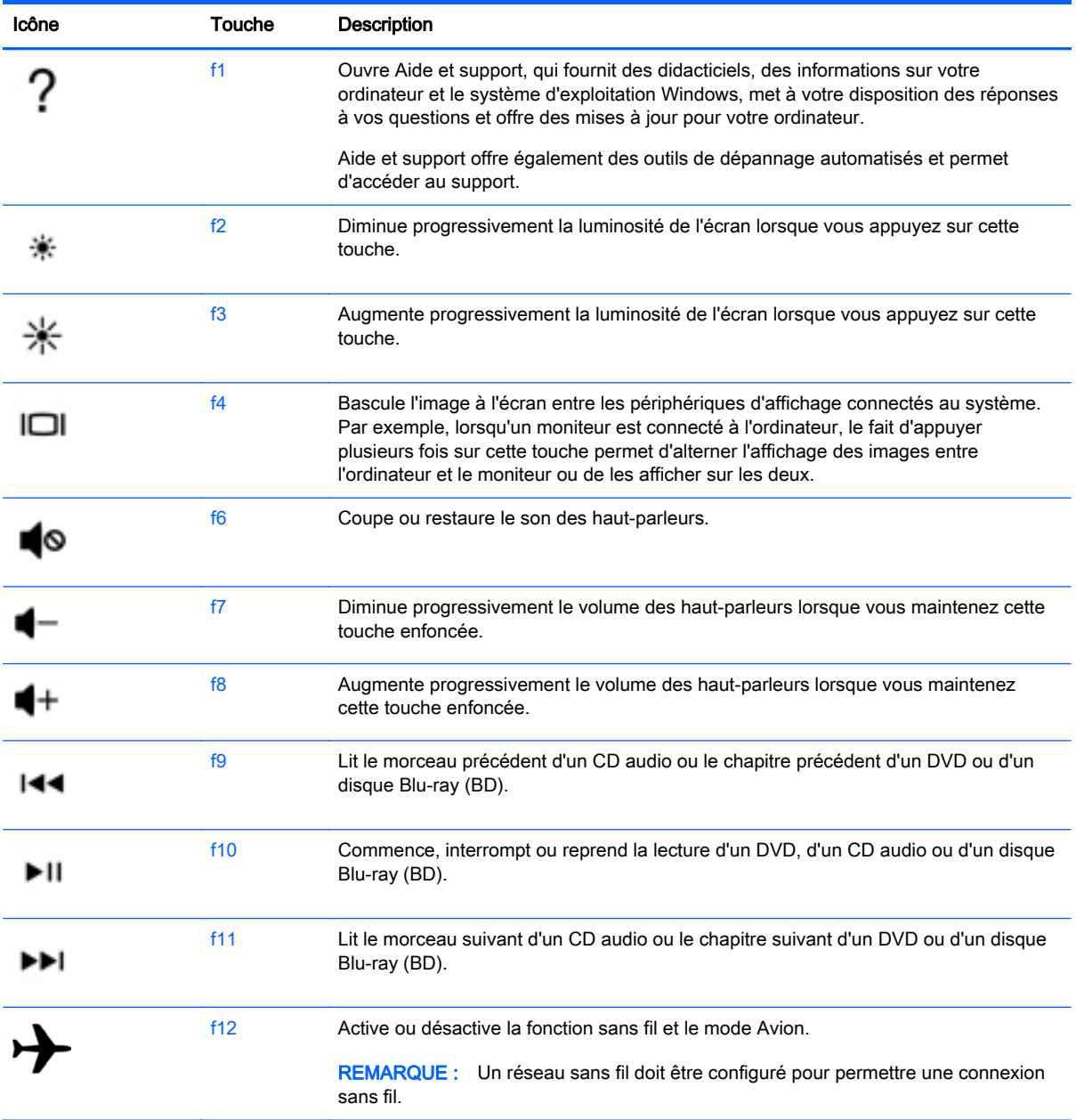

Après avoir désactivé la fonction de la touche d'action, vous pouvez continuer à utiliser chaque fonction en appuyant sur la touche fn en combinaison avec la touche d'action appropriée.

#### Utilisation des touches de raccourci Windows

Windows offre des raccourcis permettant d'exécuter rapidement des actions. Appuyez sur la touche Windows seule ou en même temps qu'une touche spécifique pour exécuter l'opération en question.

#### Utilisation des touches d'activation

Une touche d'activation est une combinaison associant la touche fn et la touche echap ou la touche b.

Pour utiliser une touche d'activation :

**▲** Appuyez brièvement sur la touche fn, puis sur la deuxième touche de la combinaison.

# 6 Gestion de l'alimentation

Votre ordinateur peut fonctionner sur batterie ou sur l'alimentation secteur externe. Lorsque l'ordinateur fonctionne uniquement sur batterie et qu'aucune source d'alimentation secteur n'est disponible pour charger la batterie, veillez à contrôler et économiser la charge de la batterie. Votre ordinateur est doté d'un mode de gestion de l'alimentation optimal qui permet de gérer l'utilisation de l'alimentation pour trouver un équilibre entre les performances de l'ordinateur et l'économie d'énergie.

# Activation du mode veille et veille prolongée

Microsoft® Windows comporte deux états d'économie d'énergie : veille et veille prolongée.

- Veille : le mode veille est activé automatiquement après une période d'inactivité lorsque l'ordinateur fonctionne sur batterie ou sur l'alimentation externe. Votre travail est enregistré dans la mémoire, ce qui vous permet de reprendre votre travail très rapidement. Vous pouvez également activer le mode veille manuellement. Pour plus d'informations, reportez-vous à la section Activation et sortie manuelle du mode veille à la page 42.
- Veille prolongée : le mode veille prolongée est activé automatiquement lorsque la batterie atteint un niveau de charge critique en mode veille. En mode veille prolongée, votre travail est enregistré dans un fichier de mise en veille prolongée et l'ordinateur se met hors tension.
- **FFI REMARQUE :** Vous pouvez lancer manuellement le mode veille prolongée. Reportez-vous aux sections [Activation et sortie](#page-52-0) manuelle du mode veille à la page 42 et Activation et sortie [manuelle du mode veille prolongée \(certains modèles uniquement\)](#page-52-0) à la page 43.
- $\triangle$  ATTENTION : Pour éviter tout risque d'altération audio ou vidéo, de perte de fonctionnalité de lecture audio ou vidéo ou de perte de données, n'activez pas le mode veille pendant la lecture ou la gravure d'un disque ou d'une carte multimédia externe.
- **REMARQUE :** Il est impossible d'établir des communications réseau ou d'exécuter les fonctions de l'ordinateur lorsque ce dernier est en mode veille ou veille prolongée.

### Activation et sortie manuelle du mode veille

Vous pouvez lancer le mode veille de l'une des manières suivantes :

- Fermez l'écran.
- Dans l'écran d'accueil, placez le pointeur dans le coin supérieur droit ou inférieur droit de l'écran pour afficher les icônes. Cliquez sur Paramètres, cliquez sur l'icône Alimentation, puis cliquez sur Veille.

Pour quitter le mode veille :

- Appuyez brièvement sur l'interrupteur d'alimentation.
- Si l'écran est fermé, ouvrez-le.

Lorsque l'ordinateur quitte le mode veille, les voyants d'alimentation s'allument et votre travail est restauré à l'écran.

**EX REMARQUE :** Si vous avez défini un mot de passe pour sortir du mode veille, vous devez entrer votre mot de passe Windows pour que votre travail s'affiche à l'écran.

### <span id="page-52-0"></span>Activation et sortie manuelle du mode veille prolongée (certains modèles uniquement)

Vous pouvez configurer le mode veille prolongée activé par l'utilisateur et modifier d'autres paramètres d'alimentation et délais d'attente dans les options d'alimentation.

- 1. Dans l'écran d'accueil, tapez options d'alimentation, puis sélectionnez Options d'alimentation.
- 2. Dans le volet gauche, cliquez sur Choisir l'action du bouton d'alimentation.
- 3. Cliquez sur Modifier des paramètres actuellement non disponibles.
- 4. Dans la zone Lorsque j'appuie sur le bouton d'alimentation, sélectionnez Mettre en veille prolongée.
- 5. Cliquez sur Enregistrer les modifications.

Lorsque l'ordinateur quitte le mode veille prolongée, les voyants d'alimentation s'allument et votre travail est restauré à l'écran.

**FY REMARQUE :** Si vous avez défini un mot de passe pour sortir du mode veille, vous devez entrer votre mot de passe Windows pour que votre travail s'affiche à l'écran.

### Définition d'une protection par mot de passe à la sortie de veille

Pour configurer l'ordinateur afin qu'il demande un mot de passe lorsqu'il quitte le mode veille ou veille prolongée, procédez comme suit :

- 1. Dans l'écran d'accueil, tapez options d'alimentation, puis sélectionnez Options d'alimentation.
- 2. Dans le volet gauche, cliquez sur Demander un mot de passe pour sortir de veille.
- 3. Cliquez sur Modifier des paramètres actuellement non disponibles.
- 4. Cliquez sur Exiger un mot de passe (recommandé).
- **FREMARQUE :** Si vous souhaitez créer un mot de passe pour votre compte ou modifier le mot de passe existant, cliquez sur Créer ou modifier le mot de passe de votre compte utilisateur, puis suivez les instructions à l'écran. Si vous ne souhaitez pas créer un mot de passe pour votre compte ou modifier le mot de passe existant, passez à l'étape 5.
- 5. Cliquez sur Enregistrer les modifications.

### Utilisation de la jauge d'alimentation et des paramètres d'alimentation

La jauge d'alimentation est située sur le bureau Windows. Elle vous permet d'accéder rapidement aux paramètres d'alimentation et d'afficher la charge de la batterie.

- Pour afficher le pourcentage de charge restante de la batterie et le mode de gestion de l'alimentation actuel, sur le bureau Windows, placez le pointeur sur l'icône de la jauge d'alimentation.
- Pour utiliser les options d'alimentation, cliquez sur l'icône de la jauge d'alimentation et sélectionnez un élément dans la liste. Dans l'écran d'accueil, vous pouvez également taper options d'alimentation, puis sélectionner Options d'alimentation.

Différentes icônes de la jauge d'alimentation indiquent si l'ordinateur fonctionne sur batterie ou sur l'alimentation externe. L'icône affiche également un message si la batterie atteint un niveau bas ou critique.

### Fonctionnement sur batterie

Lorsque l'ordinateur contient une batterie chargée et qu'il n'est pas connecté à une alimentation externe, il est alimenté par la batterie. Si l'ordinateur contient une batterie chargée et l'adaptateur secteur est déconnecté de l'ordinateur, l'ordinateur passe automatiquement sur batterie et la luminosité de l'écran est réduite pour prolonger la durée de vie de la batterie. La batterie se décharge lentement lorsque l'ordinateur est hors tension et qu'il est déconnecté de l'alimentation externe.

La durée de vie d'une batterie d'ordinateur varie en fonction des paramètres de gestion de l'alimentation, des logiciels exécutés sur l'ordinateur, de la luminosité de l'affichage, des périphériques externes connectés à l'ordinateur, ainsi que d'autres facteurs.

### Batterie scellée en usine

Pour contrôler l'état de votre batterie ou si votre batterie ne tient plus la charge, exécutez l'outil Contrôle de la batterie dans Aide et support. Pour accéder aux informations sur la batterie, dans l'écran d'accueil, tapez support, sélectionnez l'application HP Support Assistant, puis sélectionnez Batterie et performances. Si l'outil Contrôle de la batterie indique que votre batterie doit être remplacée, contactez le support.

La ou les batteries de ce produit ne peuvent pas être facilement remplacées par les utilisateurs. Le retrait ou le remplacement de la batterie pourrait affecter votre droit à la garantie. Si une batterie ne tient plus la charge, contactez le support.

Ne jetez pas les batteries ayant atteint leur durée de vie utile avec les ordures ménagères. Appliquez les lois et réglementations locales en matière de mise au rebut des batteries.

### Recherche d'informations sur la batterie

Pour contrôler l'état de votre batterie ou si votre batterie ne tient plus la charge, exécutez l'outil Contrôle de la batterie dans HP Support Assistant. Pour accéder aux informations sur la batterie, tapez support, sélectionnez l'application HP Support Assistant, puis sélectionnez Batterie et performances.

HP Support Assistant fournit les informations et les outils suivants sur la batterie :

- Test de la batterie
- Informations sur les types, spécifications, cycles de vie et capacités des batteries

### Économie d'énergie de la batterie

Conseils pour économiser l'énergie de la batterie et optimiser sa durée de vie :

- Réduisez la luminosité de l'écran.
- Sélectionnez le paramètre Économies d'énergie dans Options d'alimentation.
- Désactivez les périphériques sans fil lorsque vous ne les utilisez pas.
- Déconnectez les périphériques externes non utilisés qui ne sont pas branchés sur une source d'alimentation externe, tel qu'un disque dur externe connecté à un port USB.
- Arrêtez, désactivez ou supprimez les cartes multimédias externes que vous n'utilisez pas.
- Avant de vous absenter, activez le mode veille ou arrêtez l'ordinateur.

### Identification des niveaux bas de batterie

Lorsqu'une batterie, qui est l'unique source d'alimentation de l'ordinateur, atteint un niveau de charge bas ou critique, vous risquez d'obtenir les résultats suivants :

- L'icône de la jauge d'alimentation sur le bureau Windows signale un niveau de batterie bas ou critique.
- **EX** REMARQUE : Pour plus d'informations sur la jauge d'alimentation, reportez-vous à la section [Utilisation de la jauge d'alimentation et des paramètres d'alimentation à la page 43.](#page-52-0)

L'ordinateur prend les mesures suivantes dans le cas d'un niveau critique de charge :

- Si le mode veille prolongée est désactivé et que l'ordinateur est sous tension ou en mode veille, l'ordinateur reste brièvement en mode veille avant de s'arrêter. Les données non enregistrées sont alors perdues.
- Si le mode veille prolongée est activé et que l'ordinateur est sous tension ou en mode veille, le mode veille prolongée est activé.

### Résolution d'un niveau bas de batterie

#### Résolution d'un niveau bas de batterie lorsqu'une source d'alimentation externe est disponible

- Connectez un adaptateur secteur.
- Connectez un périphérique d'amarrage ou d'extension en option.
- Connectez un adaptateur d'alimentation en option acheté comme accessoire auprès de HP.

#### Résolution d'un niveau bas de batterie lorsqu'aucune source d'alimentation n'est disponible

Enregistrez votre travail et arrêtez l'ordinateur.

#### Résolution d'un niveau bas de batterie lorsque l'ordinateur ne peut pas quitter le mode veille prolongée

Lorsque l'ordinateur n'a pas suffisamment de charge pour quitter le mode veille prolongée, procédez comme suit :

- 1. Connectez l'adaptateur secteur à l'ordinateur et à l'alimentation externe.
- 2. Quittez le mode veille prolongée en appuyant sur l'interrupteur d'alimentation.

### Utilisation d'une alimentation secteur externe

Pour plus d'informations sur la connexion à une alimentation secteur, reportez-vous au poster Instructions d'installation fourni avec l'ordinateur.

L'ordinateur n'utilise pas la batterie lorsque l'ordinateur est connecté à l'alimentation secteur externe à l'aide d'un adaptateur secteur approuvé ou d'un périphérique d'amarrage/d'extension en option.

AVERTISSEMENT ! Pour réduire les risques, n'utilisez que l'adaptateur secteur fourni avec l'ordinateur, un adaptateur secteur de remplacement fourni par HP ou un adaptateur secteur acheté en tant qu'accessoire auprès de HP.

Connectez l'ordinateur à une alimentation secteur externe dans l'une des conditions suivantes :

 $\triangle$  AVERTISSEMENT ! Ne chargez pas la batterie de l'ordinateur à bord d'un avion.

- Lors du chargement ou du calibrage d'une batterie
- Lors de l'installation ou de la modification du logiciel système
- Lors de la gravure d'informations sur un disque (certains modèles uniquement)
- Lors de l'exécution du défragmenteur de disque sur des ordinateurs équipés de disques durs internes
- Lors de l'exécution d'une sauvegarde ou d'une restauration

Lorsque vous connectez l'ordinateur à l'alimentation secteur externe :

- La batterie commence à se charger.
- La luminosité de l'écran augmente.
- L'icône de la jauge d'alimentation sur le bureau Windows change d'aspect.

Lorsque vous déconnectez l'alimentation secteur externe, les événements suivants se produisent :

- L'ordinateur bascule sur l'alimentation par batterie.
- La luminosité de l'écran est automatiquement réduite pour prolonger la durée de vie de la batterie.
- L'icône de la jauge d'alimentation sur le bureau Windows change d'aspect.

### Résolution des problèmes d'alimentation

Testez l'adaptateur secteur si l'ordinateur présente l'un des symptômes suivants lorsqu'il est connecté au secteur :

- L'ordinateur ne démarre pas.
- L'écran ne s'allume pas.
- Les voyants d'alimentation sont éteints.

Pour tester l'adaptateur secteur :

- 1. Arrêtez l'ordinateur.
- 2. Connectez l'ordinateur à une prise électrique à l'aide de l'adaptateur secteur.
- 3. Mettez l'ordinateur sous tension.
	- Si les voyants d'alimentation *s'allument*, l'adaptateur secteur fonctionne correctement.
	- Si les voyants d'alimentation *restent éteints*, vérifiez la connexion entre l'adaptateur secteur et l'ordinateur et la connexion entre l'adaptateur secteur et la prise secteur pour vous assurer que les connexions sont sécurisées.
	- Si les connexions sont sécurisées et que les voyants d'alimentation *restent éteints*, l'adaptateur secteur ne fonctionne pas et doit être remplacé.

Contactez le support technique pour obtenir plus d'informations sur le remplacement de l'adaptateur secteur.

# HP CoolSense

HP CoolSense  $\blacktriangleright$  détecte automatiquement si votre ordinateur n'est pas sur une surface

horizontale et adapte les paramètres de performances et du ventilateur de façon à maintenir la température en surface de votre ordinateur à un niveau optimal de confort.

Lorsque HP CoolSense est désactivé, la position de l'ordinateur n'est pas détectée et les options de performances et du ventilateur conservent les paramètres d'usine. Par conséquent, la température en surface de l'ordinateur peut être plus élevée que si HP CoolSense était activé.

Pour activer ou désactiver CoolSense, procédez comme suit :

Dans l'écran d'accueil, tapez coolsense, puis sélectionnez HP CoolSense.

### Actualisation du contenu de vos logiciels avec la technologie Intel Smart Connect (certains modèles uniquement)

Lorsque l'ordinateur est en veille, la technologie Intel® Smart Connect désactive régulièrement le mode veille. Si aucune connexion réseau n'est disponible, les mises à jour de Smart Connect ouvrent les applications, telles que vos boîtes de réception, sites de réseaux sociaux et de nouvelles pages, puis remet l'ordinateur à l'état de veille. Smart Connect synchronise également le contenu que vous avez créé hors ligne, tels que les courriers électroniques. Lorsque l'ordinateur sort du mode veille, vous disposez d'un accès immédiat à vos informations mises à jour.

Pour activer cette fonction ou régler manuellement les paramètres, tapez smart dans l'écran d'accueil, puis sélectionnez Intel® Smart Connect Technology.

### Arrêt (ou mise hors tension) de l'ordinateur

 $\bigwedge$  ATTENTION : Les données non enregistrées sont perdues lors de l'arrêt de l'ordinateur. Veillez à bien enregistrer votre travail avant d'arrêter l'ordinateur.

La commande Arrêter ferme tous les logiciels ouverts, y compris le système d'exploitation, puis éteint l'écran et met l'ordinateur hors tension.

Arrêtez l'ordinateur dans l'une des conditions suivantes :

- Lorsque vous vous connectez à un périphérique externe non connecté à un port USB ou vidéo
- Lorsque l'ordinateur reste inutilisé et débranché de l'alimentation externe pendant une période prolongée

Même si l'interrupteur d'alimentation permet d'arrêter l'ordinateur, nous vous recommandons d'utiliser la commande Arrêter de Windows :

**FY REMARQUE :** Si l'ordinateur est en mode veille ou veille prolongée, vous devez d'abord quitter ce mode avant de pouvoir arrêter l'ordinateur en appuyant brièvement sur l'interrupteur d'alimentation.

- 1. Enregistrez votre travail et fermez tous les logiciels ouverts.
- 2. Dans l'écran d'accueil, placez le pointeur dans le coin supérieur droit ou inférieur droit de l'écran pour afficher la barre des icônes.
- 3. Cliquez sur Paramètres, sélectionnez l'icône Alimentation, puis sélectionnez Arrêter.

–ou–

Cliquez avec le bouton droit sur le bouton Démarrer dans le coin inférieur gauche de l'écran, sélectionnez Arrêter, puis sélectionnez Arrêter.

Si vous ne parvenez pas à arrêter l'ordinateur et que vous ne pouvez pas utiliser les procédures d'arrêt précédentes, essayez les procédures d'urgence ci-après dans l'ordre indiqué :

- Appuyez sur ctrl+alt+suppr, cliquez sur l'icône Alimentation, puis sélectionnez Arrêter.
- Appuyez sur l'interrupteur d'alimentation pendant au moins 5 secondes.
- Déconnectez l'ordinateur de l'alimentation externe.

# 7 Maintenance de l'ordinateur

Il convient de procéder à une maintenance régulière pour assurer le bon fonctionnement de votre ordinateur. Ce chapitre apporte des informations sur l'amélioration des performances de votre ordinateur en utilisant des outils tels que le défragmenteur de disque dur et le nettoyage de disque et en procédant au remplacement d'un disque dur ou à l'ajout de mémoire. Il fournit également des informations sur la mise à jour des logiciels et pilotes, des instructions sur le nettoyage de votre ordinateur et des conseils pour vos déplacements avec votre ordinateur.

### Amélioration des performances

Chacun souhaite un ordinateur rapide. En procédant régulièrement à des tâches de maintenance (à l'aide d'outils tels que le défragmenteur de disque dur et le nettoyage de disque), vous pouvez améliorer considérablement les performances de votre ordinateur. Par ailleurs, après quelques années d'utilisation de votre ordinateur, vous pouvez envisager d'installer des disques durs de plus grande capacité et d'ajouter de la mémoire.

### Utilisation de HP 3D DriveGuard

HP 3D DriveGuard protège un disque dur en parquant l'unité et en interrompant les requêtes de données dans les circonstances suivantes :

- Vous faites tomber votre ordinateur.
- Vous déplacez l'ordinateur avec l'écran fermé lorsque le système fonctionne sur batterie.

Quelques instants après la survenue de l'un de ces événements, HP 3D DriveGuard rétablit le fonctionnement normal du disque dur.

- $\mathbb{R}^n$  REMARQUE : En raison de l'absence de pièces mobiles dans les disques durs électroniques (SSD), la protection HP 3D DriveGuard est inutile avec ce type de disque.
- **EX REMARQUE :** Un disque dur placé dans le compartiment du disque dur principal ou dans le compartiment du disque dur secondaire est protégé par HP 3D DriveGuard. HP 3D DriveGuard ne protège pas les disque durs installés dans un dispositif d'accueil en option ou connectés à un port USB.

Pour plus d'informations, reportez-vous à l'aide du logiciel HP 3D DriveGuard.

#### Identification de l'état de HP 3D DriveGuard

Le voyant du disque dur sur l'ordinateur change de couleur pour indiquer que l'unité est parquée dans le compartiment du disque dur principal et/ou dans le compartiment du disque dur secondaire (certains modèles uniquement). Pour déterminer si une unité est actuellement protégée ou parquée, reportez-vous à l'icône située sur le bureau Windows, dans la zone de notification, à l'extrémité droite de la barre des tâches, ou au Centre de mobilité :

### Utilisation du défragmenteur de disque

Au fur et à mesure de l'utilisation de l'ordinateur, les fichiers sur le disque dur se fragmentent. Un disque dur fragmenté signifie que les données ne sont pas contiguës (séquentielles). Par conséquent, le disque est sollicité plus fortement pour rechercher les fichiers, ce qui ralentit

<span id="page-59-0"></span>l'ordinateur. Le défragmenteur de disque rassemble (ou réorganise physiquement) les fichiers et les dossiers fragmentés sur le disque dur afin d'améliorer son fonctionnement.

**EX REMARQUE :** Il n'est pas nécessaire d'exécuter le défragmenteur de disque dur sur les disques durs électroniques.

Une fois que vous l'avez lancé, il fonctionne de façon autonome. Toutefois, selon la taille de votre disque dur et le nombre de fichiers fragmentés, cette opération peut durer plus d'une heure.

HP vous recommande de défragmenter votre disque dur au moins une fois par mois. Vous pouvez définir le défragmenteur de disque pour qu'il s'exécute tous les mois, mais vous pouvez défragmenter manuellement votre disque dur à tout moment.

Pour exécuter le défragmenteur de disque :

- 1. Connectez l'ordinateur à l'alimentation secteur.
- 2. Dans l'écran d'accueil, tapez disque.
- 3. Suivez les instructions à l'écran.

Pour des informations supplémentaires, consultez l'aide du défragmenteur de disque.

### Utilisation du nettoyage de disque

Le nettoyage de disque recherche sur le disque dur les fichiers non nécessaires que vous pouvez supprimer en toute sécurité pour libérer de l'espace sur le disque. L'ordinateur fonctionne ainsi plus efficacement.

Pour exécuter le nettoyage de disque :

- 1. Dans l'écran d'accueil, tapez disque, puis sélectionnez Désinstaller des applications pour libérer de l'espace disque.
- 2. Suivez les instructions à l'écran.

### Mise à jour des logiciels et pilotes

HP recommande de mettre à jour régulièrement vos logiciels et pilotes avec les versions les plus récentes. Les mises à jour peuvent permettre de résoudre des problèmes et ajoutent de nouvelles fonctions et options à votre ordinateur. La technologie ne cesse d'évoluer ; la mise à jour des logiciels et pilotes permet donc à votre ordinateur d'exécuter les toutes dernières technologies disponibles. Par exemple, des composants graphiques anciens peuvent s'avérer incompatibles avec les tout derniers logiciels de jeu. Sans les derniers pilotes, vous ne serez pas en mesure de tirer le meilleur parti de votre équipement.

Accédez à la page<http://www.hp.com/support> pour télécharger les dernières versions des logiciels et pilotes HP. Vous pouvez également vous inscrire pour recevoir des notifications automatiques de mise à jour dès qu'elles sont disponibles.

### Nettoyage de votre ordinateur

Utilisez les produits suivants pour nettoyer en toute sécurité votre ordinateur :

- Chlorure d'ammonium diméthylbenzylique en solution à 0,3 % maximum (par exemple, des lingettes jetables commercialisées sous diverses marques).
- Liquide nettoyant pour vitres sans alcool
- Eau savonneuse
- Chiffon microfibre sec ou peau de chamois (chiffon antistatique non gras)
- **Lingettes antistatiques**
- A ATTENTION : Évitez les solvants forts susceptibles d'endommager de manière permanente votre ordinateur. Si vous n'êtes pas sûr qu'un produit de nettoyage est adapté à votre ordinateur, vérifiez que l'alcool, l'acétone, le chlorure d'ammonium, le chlorure de méthylène et les solvants hydrocarburés sont absents de sa composition.

Les matières fibreuses, telles que les serviettes en papier, peuvent rayer l'ordinateur. À long terme, les particules de poussière et les produits de nettoyage peuvent finir par s'incruster dans les rayures.

#### Procédures de nettoyage

Pour nettoyer en toute sécurité votre ordinateur, suivez les instructions de cette section.

 $\triangle$  AVERTISSEMENT ! Pour éviter tout risque d'électrocution ou de détérioration des composants, ne nettoyez pas l'ordinateur lorsqu'il est sous tension.

- Mettez l'ordinateur hors tension.
- Débranchez l'alimentation externe.
- Déconnectez tous les périphériques externes alimentés.

A ATTENTION : Pour ne pas endommager les composants internes, ne vaporisez pas d'agents de nettoyage ou de liquides directement sur la surface de l'ordinateur. Les liquides projetés sur la surface risquent d'endommager de façon permanente les composants internes.

#### Nettoyage de l'écran (ordinateurs tout-en-un ou ordinateurs portables)

Essuyez délicatement l'écran à l'aide d'un chiffon doux et non pelucheux imprégné d'un nettoyant pour vitres sans alcool. Assurez-vous que l'écran est sec avant de refermer l'ordinateur.

#### Nettoyage du capot ou des parties latérales

Pour nettoyer et désinfecter le capot ou les parties latérales, utilisez une lingette en microfibre ou une peau de chamois imprégnée de l'une des solutions de nettoyage répertoriées ci-dessus ou une lingette jetable anti-bactérie.

**EX REMARQUE :** Lors du nettoyage du capot de l'ordinateur, effectuez un mouvement circulaire pour mieux retirer les poussières et dépôts.

#### Nettoyage du pavé tactile, du clavier ou de la souris

AVERTISSEMENT ! Pour éviter tout risque de choc électrique et toute détérioration des composants internes, n'utilisez pas d'embout d'aspirateur pour nettoyer le clavier. L'utilisation d'un aspirateur peut entraîner le dépôt de poussières ménagères sur le clavier.

A ATTENTION : Pour ne pas endommager les composants internes, évitez toute infiltration de liquide entre les touches.

- Pour nettoyer le pavé tactile, le clavier ou la souris, utilisez un chiffon microfibre doux ou une peau de chamois, humidifiée avec une des solutions nettoyantes répertoriée précédemment, ou utilisez une lingette jetable destinée à cet usage.
- Pour éviter que les touches deviennent collantes et pour éliminer la poussière, les peluches et les particules susceptibles de se loger sous les touches, utilisez une bombe dépoussiérante à air comprimé avec embout directionnel.

## Déplacement avec votre ordinateur ou transport

Si vous devez vous déplacer avec votre ordinateur ou le transporter, vous trouverez ci-dessous quelques conseils pour protéger votre équipement.

- Préparez votre ordinateur avant de le déplacer ou de le transporter :
	- Sauvegardez vos données sur une unité externe.
	- Retirez tous les disques et toutes les cartes multimédias externes, telles que les cartes mémoire.
	- Désactivez et déconnectez tous les périphériques externes.
	- Arrêtez l'ordinateur.
- Emportez une copie de sauvegarde de vos données. Conservez la copie de sauvegarde à l'écart de l'ordinateur.
- Lorsque vous voyagez en avion, prenez l'ordinateur avec vos bagages à main ; ne l'enregistrez pas en soute.

 $\bigwedge$  ATTENTION : Évitez d'exposer l'unité à des champs magnétiques. Les portiques de détection et les bâtons de sécurité utilisés dans les aéroports sont des dispositifs de sécurité qui génèrent des champs magnétiques. Les tapis roulants et dispositifs de sécurité aéroportuaires similaires qui contrôlent les bagages utilisent généralement des rayons X et non des champs magnétiques, ce qui ne représente aucun risque pour les unités.

- Si vous envisagez d'utiliser votre ordinateur en vol, écoutez les annonces indiquant à quel moment vous êtes autorisés à le faire. L'utilisation en vol de l'ordinateur est à la discrétion de la compagnie aérienne.
- Si vous devez expédier l'ordinateur ou une unité par la poste, empaquetez-les dans un emballage à bulles d'air ou un autre emballage protecteur et apposez l'inscription « FRAGILE ».
- Si l'ordinateur est équipé d'un périphérique sans fil, l'utilisation de ce dernier peut être limitée dans certains environnements. Ces restrictions peuvent s'appliquer à bord des avions, dans les hôpitaux, dans les lieux à proximité d'explosifs et dans les environnements dangereux. Si vous ne connaissez pas la politique relative à l'utilisation d'un périphérique particulier, demandez l'autorisation de l'utiliser avant de le mettre sous tension.
- Si vous vous déplacez à l'étranger, appliquez les recommandations suivantes :
	- Vérifiez les réglementations douanières relatives aux ordinateurs pour tous les pays/ régions où vous vous rendez.
	- Vérifiez les spécifications des cordons d'alimentation et des adaptateurs dans les pays/ régions où vous prévoyez d'utiliser votre ordinateur. En effet, les spécifications de tension, de fréquence et de prise varient selon les pays/régions.

AVERTISSEMENT ! Afin de réduire le risque de choc électrique, d'incendie ou de détérioration du matériel, n'essayez pas d'alimenter l'ordinateur au moyen d'un kit de conversion de tension destiné aux équipements ménagers.

# 8 Protection de votre ordinateur et de vos informations

La sécurité de l'ordinateur est indispensable pour protéger la confidentialité, l'intégrité et la disponibilité de vos informations. Les solutions de sécurité standard fournies par le système d'exploitation Windows, les applications HP, l'utilitaire non-Windows Setup Utility (BIOS) et d'autres logiciels tiers peuvent vous aider à protéger votre ordinateur contre une large éventail de risques, notamment les virus, les vers et d'autres types de codes malveillants.

 $\mathbb{Z}$  IMPORTANT : Certaines fonctions de sécurité répertoriées dans ce chapitre peuvent ne pas être disponibles sur votre ordinateur.

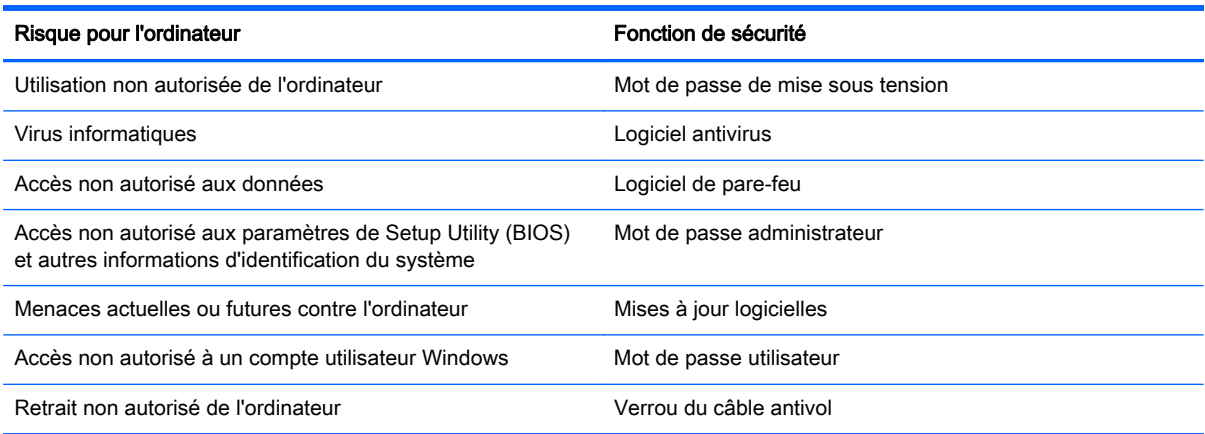

### Utilisation de mots de passe

Un mot de passe est un ensemble de caractères utilisés pour protéger les informations contenues sur votre ordinateur et sécuriser les transactions en ligne. Plusieurs types de mots de passe peuvent être définis. Par exemple, lorsque vous configurez votre ordinateur pour la première fois, vous êtes invité à créer un mot de passe utilisateur pour protéger votre ordinateur. Des mots de passe supplémentaires peuvent être définis dans Windows ou dans HP Setup Utility (BIOS) qui est préinstallé sur l'ordinateur.

Vous trouverez peut-être pratique d'utiliser le même mot de passe pour une fonction de Setup Utility (BIOS) et pour une fonction de sécurité Windows.

Utilisez les conseils suivants pour la création et l'enregistrement des mots de passe :

- Pour réduire le risque de blocage de l'ordinateur, notez chaque mot de passe et conservez-les en lieu sûr, à l'écart de l'ordinateur. Ne les stockez pas dans un fichier sur l'ordinateur.
- Lorsque vous créez des mots de passe, suivez les instructions définies par le logiciel.
- Changez vos mots de passe au moins tous les trois mois.
- Le mot de passe idéal est long et possède des lettres, signes de ponctuation, symboles et chiffres.
- Avant d'envoyer votre ordinateur pour réparation, sauvegardez vos fichiers, supprimez vos fichiers confidentiels, puis supprimez tous les réglages de mots de passe.

Pour plus d'informations sur les mots de passe Windows, tels que les mots de passe pour écran de veille, dans l'écran d'accueil, tapez hp support assistant, puis sélectionnez l'application HP Support Assistant.

### Définition de mots de passe Windows

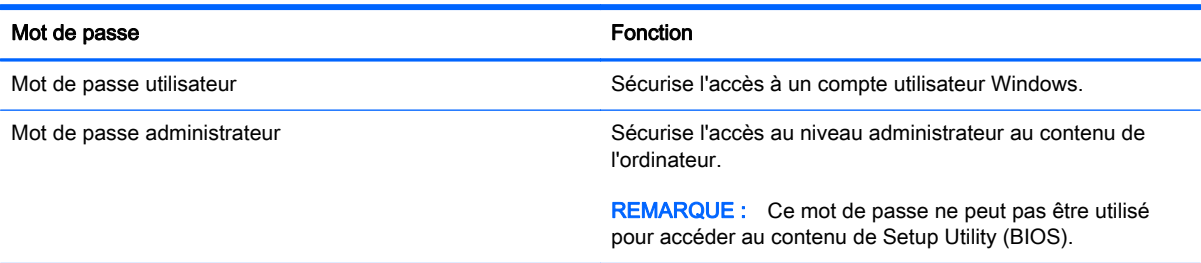

### Définition de mots de passe dans Setup Utility (BIOS)

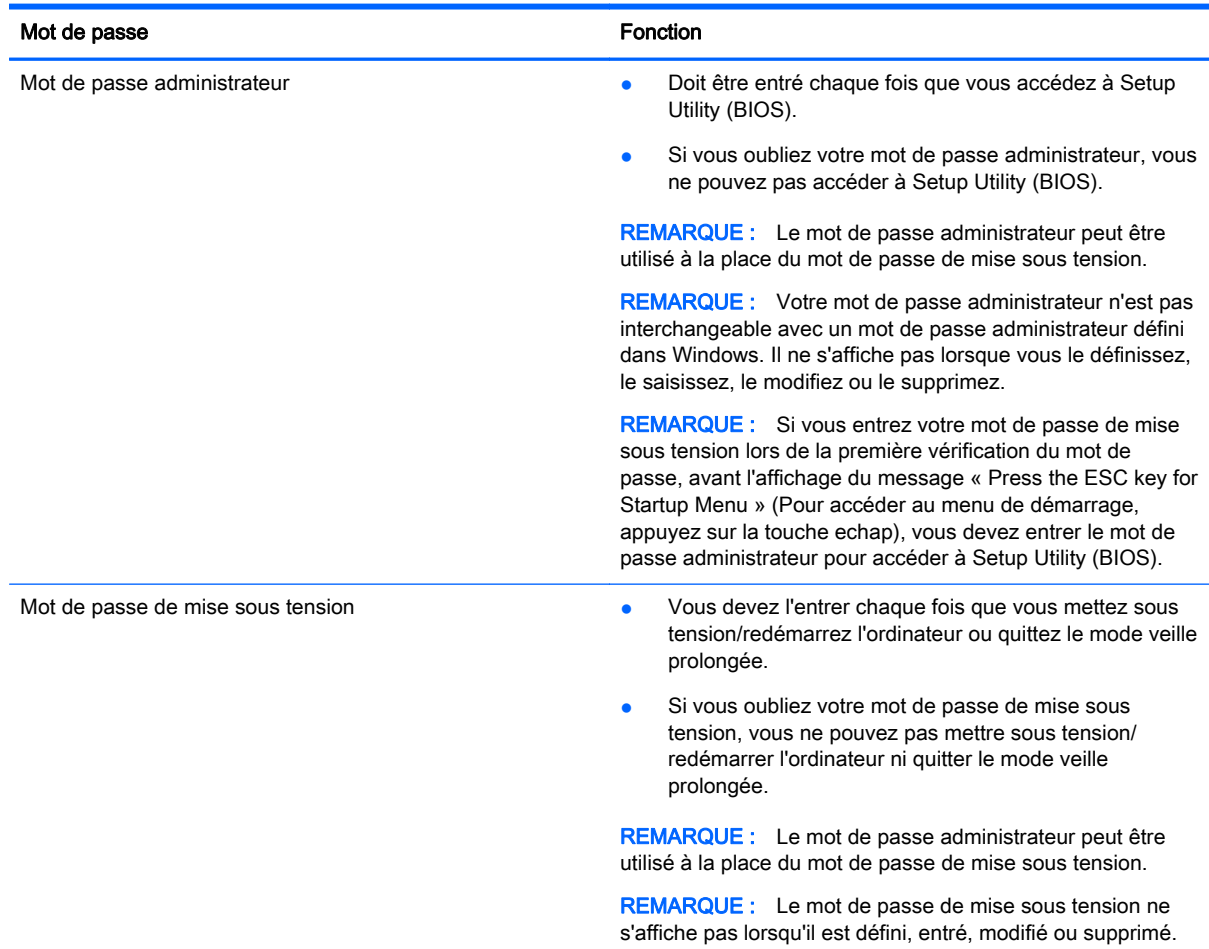

Pour définir, modifier ou supprimer un mot de passe administrateur ou de mise sous tension dans Setup Utility (BIOS) :

- 1. Pour démarrer Setup Utility (BIOS), démarrez ou redémarrez l'ordinateur, appuyez rapidement sur la touche echap, puis appuyez sur la touche f10.
- 2. Utilisez les touches de direction pour sélectionner Security (Sécurité), puis suivez les instructions à l'écran.

Vos modifications prennent effet au redémarrage de l'ordinateur.

### Utilisation d'un logiciel de sécurité sur Internet

Lorsque vous utilisez l'ordinateur pour accéder à la messagerie électronique, au réseau ou à Internet, vous l'exposez à des virus informatiques, logiciels espions et autres menaces en ligne. Pour protéger votre ordinateur, un logiciel de sécurité sur Internet comprenant un antivirus et des fonctions de parefeu peut être installé sur votre ordinateur en version d'essai. Le logiciel de sécurité doit être mis à jour régulièrement afin de fournir une protection permanente contre les nouveaux virus détectés et les autres risques de sécurité. Il est vivement recommandé de mettre à niveau la version d'évaluation du logiciel ou d'acheter le logiciel de votre choix afin de protéger entièrement l'ordinateur.

### Utilisation d'un logiciel antivirus

Les virus informatiques peuvent désactiver les applications, les utilitaires ou le système d'exploitation, ou les empêcher de fonctionner normalement. Les logiciels antivirus peuvent détecter la plupart des virus et les détruire. Dans la majorité des cas, ils peuvent réparer les dégâts occasionnés.

Les logiciels antivirus doivent être mis à jour régulièrement afin de fournir une protection permanente contre les nouveaux virus détectés.

Un logiciel antivirus peut être préinstallé sur votre ordinateur. Il est vivement recommandé d'utiliser le logiciel antivirus de votre choix pour protéger complètement l'ordinateur.

Pour plus d'informations sur les virus informatiques, dans l'écran d'accueil, tapez hp support assistant, puis sélectionnez l'application HP Support Assistant.

### Utilisation d'un logiciel de pare-feu

Les pare-feu visent à empêcher tout accès non autorisé à un système ou à un réseau. Un pare-feu peut être un logiciel que vous installez sur l'ordinateur et/ou sur un réseau ou une solution à la fois matérielle et logicielle.

Deux types de pare-feu peuvent être envisagés :

- Pare-feu au niveau de l'hôte : logiciel qui protège uniquement l'ordinateur sur lequel il est installé.
- Pare-feu au niveau du réseau : installé entre le modem DSL ou le modem câble et le réseau domestique afin de protéger tous les ordinateurs présents sur le réseau.

Lorsqu'un pare-feu est installé sur un système, toutes les données échangées au niveau du système sont contrôlées et comparées à un ensemble de critères de sécurité définis par l'utilisateur. Toutes les données ne répondant pas à ces critères sont bloquées.

## Installation de mises à jour logicielles

Les logiciels HP, Microsoft Windows et tiers installés sur votre ordinateur doivent être régulièrement mis à jour pour corriger les problèmes de sécurité et améliorer les performances. Pour plus d'informations, reportez-vous à la section [Mise à jour des logiciels et pilotes à la page 50.](#page-59-0)

### Installation de mises à jour de sécurité critiques

**ATTENTION :** Microsoft® envoie des alertes relatives à des mises à jour critiques. Pour protéger l'ordinateur des failles de sécurité et des virus, installez les mises à jour critiques dès que vous recevez une alerte de Microsoft.

Vous pouvez choisir que ces mises à jour soient installées automatiquement ou non. Pour modifier les paramètres, tapez p dans l'écran d'accueil, puis sélectionnez Panneau de configuration. Sélectionnez Système et sécurité, Mise à jour Windows, Modifier des paramètres, puis suivez les instructions à l'écran.

### Installation des mises à jour des logiciels HP et tiers

HP vous recommande de mettre régulièrement à jour les logiciels et pilotes préinstallés sur votre ordinateur. Accédez à la page <http://www.hp.com/support> pour télécharger les dernières versions. Sur cette page, vous pouvez également vous inscrire pour recevoir des notifications automatiques de mise à jour dès qu'elles sont disponibles.

Si vous avez installé des logiciels tiers après l'achat de votre ordinateur, mettez-les régulièrement à jour. Les éditeurs de logiciels fournissent des mises à jour de leurs produits pour corriger les problèmes de sécurité et améliorer les performances.

### Protection de votre réseau sans fil

Lorsque vous configurez votre réseau sans fil, activez toujours les fonctions de sécurité. Pour plus d'informations, reportez-vous à la section [Protection de votre réseau WLAN à la page 21.](#page-30-0)

### Sauvegarde des applications logicielles et des données

Sauvegardez régulièrement vos applications logicielles et vos données pour éviter toute perte ou altération permanente suite à une attaque de virus ou à une panne logicielle ou matérielle. Pour plus d'informations, reportez-vous au chapitre [Sauvegarde, restauration et récupération à la page 61](#page-70-0).

### Utilisation d'un verrou antivol en option

Un verrou antivol (vendu séparément) possède un caractère dissuasif, mais ne constitue pas une garantie contre une utilisation malveillante ou le vol du produit. Les verrous antivol constituent une méthode parmi d'autres que vous pouvez utiliser dans le cadre d'une solution de sécurité complète afin d'optimiser votre protection contre le vol.

L'emplacement pour câble antivol de votre ordinateur peut légèrement différer de l'illustration présentée dans cette section. Reportez-vous au chapitre [Découverte de votre ordinateur à la page 5](#page-14-0) pour connaître la position de l'emplacement pour câble antivol sur votre ordinateur.

- 1. Enroulez le verrou antivol autour d'un objet fixe.
- 2. Insérez la clé (1) dans le verrou antivol (2).

3. Insérez le verrou antivol dans l'emplacement qui lui est réservé sur l'ordinateur (3), puis verrouillez-le à l'aide de la clé.

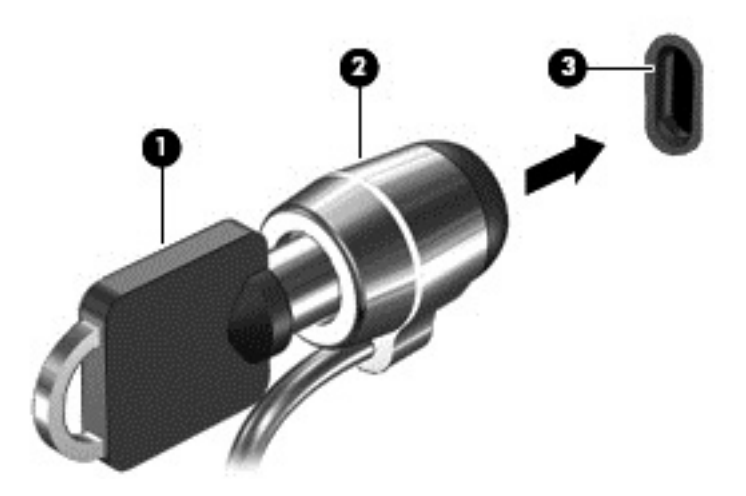

4. Retirez la clé et conservez-la en lieu sûr.

# <span id="page-67-0"></span>9 Utilisation de l'utilitaire Setup Utility (BIOS) et du diagnostic matériel de PC HP (UEFI)

L'utilitaire Setup Utility, à savoir le BIOS (Basic Input/Output System), contrôle la communication entre tous les périphériques d'entrée et de sortie du système (par exemple, les unités de disques, écrans, claviers, souris et imprimantes). Setup Utility (BIOS) inclut des paramètres pour les types de périphériques installés, la séquence de démarrage de l'ordinateur, ainsi que la quantité de la mémoire système et de la mémoire étendue.

### Démarrage de Setup Utility (BIOS)

Pour démarrer Setup Utility (BIOS), démarrez ou redémarrez l'ordinateur, appuyez rapidement sur la touche echap, puis appuyez sur la touche f10.

 $\mathbb{R}^n$  REMARQUE : Procédez avec la plus grande prudence lorsque vous apportez des modifications dans Setup Utility (BIOS). Toute erreur pourrait empêcher l'ordinateur de fonctionner correctement.

### Mise à jour du BIOS

Des mises à jour du BIOS peuvent être disponibles sur le site Web HP.

La plupart des mises à jour du BIOS proposées sur le site Web HP se présentent sous la forme de fichiers compressés appelés SoftPaqs.

Certaines mises à jour intègrent un fichier appelé Readme.txt qui contient des informations sur l'installation du fichier et la résolution de problèmes qui y sont liés.

### Identification de la version du BIOS

Pour déterminer si les mises à jour du BIOS disponibles sont ultérieures aux versions du BIOS actuellement installées sur l'ordinateur, vous devez connaître la version actuelle du BIOS système.

Vous pouvez afficher des informations sur la version du BIOS (appelé également *date ROM* et BIOS système) en appuyant sur fn+echap (si vous êtes déjà dans Windows) ou en utilisant Setup Utility (BIOS).

- 1. Démarrez Setup Utility (BIOS) (reportez-vous à la section Démarrage de Setup Utility (BIOS) à la page 58).
- 2. Utilisez les touches de direction pour sélectionner Main (Principal).
- 3. Pour quitter Setup Utility (BIOS) sans enregistrer vos modifications, utilisez les touches de direction pour sélectionner Exit (Quitter), sélectionnez Exit Discarding Changes (Quitter en ignorant les modifications), puis appuyez sur la touche entrée.
- 4. Sélectionnez Yes (Oui).

### Téléchargement d'une mise à jour du BIOS

A **ATTENTION** : Pour éviter d'endommager l'ordinateur ou de faire échouer l'installation, téléchargez et installez une mise à jour du BIOS uniquement lorsque l'ordinateur est connecté à une source d'alimentation externe fiable via un adaptateur secteur. N'effectuez aucun téléchargement ni aucune installation de mise à jour du BIOS lorsque l'ordinateur fonctionne sur batterie, est installé dans un périphérique d'amarrage en option ou connecté à une source d'alimentation en option. Au cours du téléchargement et de l'installation, suivez les instructions ci-dessous.

Ne déconnectez pas l'alimentation de l'ordinateur en débranchant le cordon d'alimentation de la prise secteur.

N'arrêtez pas l'ordinateur et n'activez pas le mode veille ou veille prolongée.

Abstenez-vous d'insérer, de retirer, de connecter ou de déconnecter un périphérique, un câble ou un cordon.

- 1. Dans l'écran d'accueil, tapez hp support assistant, puis sélectionnez l'application HP Support Assistant.
- 2. Sélectionnez Optimisations et mises à jour, puis cliquez sur Vérifiez maintenant si des mises à jour HP doivent être effectuées.
- 3. Suivez les instructions à l'écran pour identifier votre ordinateur et accéder à la mise à jour du BIOS que vous souhaitez télécharger.
- 4. Dans la zone de téléchargement, procédez comme suit :
	- a. Identifiez la mise à jour du BIOS ultérieure à celle actuellement installée sur l'ordinateur. Notez la date, le nom ou un autre identifiant. Ces informations vous seront utiles pour rechercher la mise à jour une fois qu'elle aura été téléchargée sur le disque dur.
	- b. Suivez les instructions à l'écran pour télécharger les éléments sélectionnés sur le disque dur.

Notez le chemin d'accès à l'emplacement où sera téléchargée la mise à jour du BIOS sur le disque dur. Vous devrez accéder à cet emplacement lorsque vous serez prêt à installer la mise à jour.

**EX REMARQUE :** Si vous connectez votre ordinateur à un réseau, consultez l'administrateur réseau avant d'installer des mises à jour logicielles, en particulier celles du BIOS système.

Les procédures d'installation du BIOS varient. Une fois le téléchargement terminé, suivez les instructions à l'écran. Si aucune instruction ne s'affiche, procédez comme suit :

- 1. Dans l'écran d'accueil, tapez fichiers, puis sélectionnez Explorateur de fichiers.
- 2. Double-cliquez sur la désignation du disque dur. Il s'agit généralement de Disque local (C:).
- 3. À l'aide du chemin d'accès noté précédemment, ouvrez le dossier du disque dur qui contient la mise à jour.
- 4. Double-cliquez sur le fichier dont l'extension est .exe (par exemple, *nomfichier.*exe).

L'installation du BIOS commence.

5. Terminez l'installation en suivant les instructions à l'écran.

 $\mathbb{R}^n$  **REMARQUE :** Lorsqu'un message apparaît à l'écran pour indiquer que l'installation s'est correctement déroulée, vous pouvez supprimer le fichier téléchargé du disque dur.

# Utilisation de l'interface UEFI de diagnostic matériel de PC HP

L'interface UEFI (Unified Extensible Firmware Interface) de diagnostic matériel de PC HP vous permet d'exécuter des tests de diagnostic afin de déterminer si le matériel de l'ordinateur fonctionne correctement. L'outil s'exécute en dehors du système d'exploitation pour isoler les pannes matérielles à partir des problèmes qui peuvent être causés par le système d'exploitation ou d'autres composants logiciels.

Pour démarrer l'interface UEFI de diagnostic matériel de PC HP :

1. Mettez sous tension ou redémarrez l'ordinateur. Lorsque le message « Press the ESC key for Startup Menu » (Pour accéder au menu de démarrage, appuyez sur la touche echap) apparaît dans l'angle inférieur gauche de l'écran, appuyez sur la touche echap. Lorsque le menu de démarrage s'affiche, appuyez sur la touche f2.

Le BIOS recherche les outils de diagnostic à trois emplacements dans l'ordre suivant :

- a. Unité USB connectée
	- **EXARQUE :** Pour télécharger l'outil de l'interface UEFI de diagnostic matériel de PC HP sur une unité USB, reportez-vous à la section Téléchargement de l'interface UEFI de diagnostic matériel de PC HP sur un périphérique USB à la page 60.
- **b.** Disque dur
- c. BIOS
- 2. Lorsque l'outil de diagnostic s'ouvre, utilisez les touches de direction pour sélectionner le type de test de diagnostic que vous souhaitez exécuter, puis suivez les instructions à l'écran.

**EX REMARQUE :** Pour interrompre un test de diagnostic, appuyez sur la touche echap.

### Téléchargement de l'interface UEFI de diagnostic matériel de PC HP sur un périphérique USB

- $\mathbb{R}^n$  REMARQUE : Les instructions de téléchargement de l'interface UEFI de diagnostic matériel de PC HP sont uniquement fournies en anglais.
	- 1. Ouvrez la page [http://www.hp.com.](http://www.hp.com)
	- 2. Placez le pointeur sur Assistance, en haut de la page, puis cliquez sur Télécharger des pilotes.
	- 3. Dans la zone de texte, entrez le nom du produit, puis cliquez sur Aller.

–ou–

Cliquez sur Rechercher pour que HP détecte automatiquement votre produit.

- 4. Sélectionnez le modèle de votre ordinateur, puis sélectionnez votre système d'exploitation.
- 5. Dans la section Diagnostic, cliquez sur Environnement de support HP Unified Extensible Firmware Interface (UEFI).

–ou–

Cliquez sur Télécharger, puis sélectionnez Exécuter.

# <span id="page-70-0"></span>10 Sauvegarde, restauration et récupération

Ce chapitre couvre les processus suivants :

- Création de supports de restauration et de sauvegardes
- Restauration de votre système

## Création de supports de restauration et de sauvegardes

1. Après avoir installé l'ordinateur, créez un support HP Recovery. Cette étape crée une sauvegarde de la partition HP Recovery sur l'ordinateur. La sauvegarde peut être utilisée pour réinstaller le système d'exploitation d'origine en cas de corruption ou de remplacement du disque dur.

Le support HP Recovery que vous créez vous offre les options de restauration suivantes :

- Restauration du système : réinstalle le système d'exploitation d'origine et les logiciels installés en usine.
- Restauration d'image réduite : réinstalle le système d'exploitation et tous les pilotes et logiciels liés au matériel, mais pas les autres applications logicielles.
- Réinitialisation des paramètres d'usine : restaure l'ordinateur à son état d'origine en supprimant toutes les données du disque dur et en recréant les partitions. Ensuite, le système d'exploitation et les logiciels installés en usine sont réinstallés.

Reportez-vous à la section Création des supports HP Recovery à la page 61.

2. Utilisez les outils de Windows pour créer des points de restauration système et des sauvegardes de vos informations personnelles. Pour obtenir plus d'informations et connaître les étapes à suivre, accédez à Aide et support. Dans l'écran d'accueil, tapez aide, puis sélectionnez Aide et support.

### Création des supports HP Recovery

HP Recovery Manager est un logiciel qui permet de créer un support de restauration une fois l'installation de l'ordinateur terminée. Avec ce support, vous pouvez effectuer une restauration du système en cas de corruption du disque dur. La restauration du système réinstalle le système d'exploitation d'origine et les logiciels installés en usine, puis configure les paramètres des logiciels. Le support HP Recovery peut également être utilisé pour personnaliser le système ou restaurer l'image d'usine lorsque vous remplacez le disque dur.

- Un seul jeu de supports HP Recovery peut être créé. Manipulez ces outils de restauration avec précaution et conservez-les en lieu sûr.
- HP Recovery Manager examine l'ordinateur et détermine la capacité de stockage requise pour l'unité flash USB vierge ou le nombre de DVD vierges nécessaires.
- Pour créer des disques de restauration, votre ordinateur doit être équipé d'une unité optique capable de graver des DVD. Vous devez utiliser uniquement des disques vierges DVD-R, DVD +R, DVD-R double couche ou DVD+R double couche haute qualité. N'utilisez pas de disques réinscriptibles, tels que des CD±RW, des DVD±RW, des DVD±RW double couche ou des BD-RE (Blu-ray réinscriptibles) ; ils sont incompatibles avec le logiciel HP Recovery Manager. Vous pouvez également utiliser une unité flash USB vierge haute qualité.
- Si vous souhaitez créer un support de restauration sur DVD alors que votre ordinateur ne possède aucune unité optique capable de graver des DVD, vous pouvez utiliser une unité optique externe (vendue séparément) afin de créer des disques de restauration ou vous pouvez obtenir des disques de restauration pour votre ordinateur auprès du support. Reportez-vous au livret Worldwide Telephone Numbers (Numéros de téléphone internationaux) fourni avec l'ordinateur. Vous pouvez également trouver des informations de contact à partir du site Web de HP. Allez sur [http://www.hp.com/support,](http://www.hp.com/support) sélectionnez votre pays ou région puis suivez les instructions à l'écran. Si vous possédez une unité optique externe, elle doit être directement connectée à un port USB de l'ordinateur et non au port USB d'un périphérique externe (de type concentrateur USB).
- L'ordinateur doit être connecté au secteur avant de commencer la création du support de restauration.
- Cette procédure peut durer une heure ou plus. Elle ne doit pas être interrompue.
- Si nécessaire, vous pouvez quitter le logiciel avant d'avoir fini de créer tous les DVD de restauration. HP Recovery Manager finit alors la gravure en cours. À l'ouverture suivante de HP Recovery Manager, vous êtes invité à continuer et les disques restants sont gravés.

Pour créer un support HP Recovery :

**IMPORTANT :** Pour les tablettes, connectez-vous à la station d'accueil du clavier avant de commencer les étapes suivantes (certains modèles uniquement)

- 1. Dans l'écran d'accueil, tapez recovery, puis sélectionnez HP Recovery Manager.
- 2. Sélectionnez Création du support de restauration, puis suivez les instructions à l'écran.

Si vous devez restaurer le système, reportez-vous à la section [Restauration à l'aide de](#page-72-0) [HP Recovery Manager à la page 63.](#page-72-0)

### **Restauration**

Plusieurs options permettent de restaurer votre système. Choisissez la méthode la mieux adaptée à votre situation et à votre niveau de compétence :

- Windows propose plusieurs options de restauration, notamment la sauvegarde, l'actualisation de l'ordinateur et la réinitialisation de l'ordinateur à son état d'origine. Pour obtenir plus d'informations et connaître les étapes à suivre, accédez à Aide et support. Dans l'écran d'accueil, tapez aide, puis sélectionnez Aide et support.
- Si vous souhaitez corriger un problème lié à une application ou un pilote préinstallé, utilisez l'option Réinstallation de pilotes et d'applications de HP Recovery Manager pour réinstaller chaque application ou pilote.

Dans l'écran d'accueil, tapez recovery, sélectionnez HP Recovery Manager, sélectionnez Réinstallation de pilotes et d'applications, puis suivez les instructions à l'écran.

Si vous souhaitez réinitialiser votre ordinateur à l'aide d'une image réduite, vous pouvez choisir l'option HP Restauration d'image réduite dans la partition HP Recovery (certains modèles uniquement) ou le support HP Recovery. La restauration d'image réduite installe uniquement les pilotes et applications d'activation du matériel. D'autres applications fournies dans l'image peuvent être installées par le biais de l'option Réinstallation de pilotes et d'applications de HP Recovery Manager.

Pour plus d'informations, reportez-vous à la section [Restauration à l'aide de](#page-72-0) [HP Recovery Manager à la page 63.](#page-72-0)
- <span id="page-72-0"></span>Si vous voulez restaurer le partitionnement et le contenu d'origine de l'ordinateur, vous pouvez choisir l'option Restauration système dans la partition HP Recovery (certains modèles uniquement) ou utiliser le support HP Recovery que vous avez créé. Pour plus d'informations, reportez-vous à la section Restauration à l'aide de HP Recovery Manager à la page 63. Si vous n'avez pas déjà créé des disques de restauration, reportez-vous à la section [Création des](#page-70-0) [supports HP Recovery à la page 61.](#page-70-0)
- Si vous avez remplacé le disque dur, vous pouvez utiliser l'option Réinitialisation des paramètres d'usine du support HP Recovery pour restaurer l'image d'usine sur le disque de remplacement. Pour plus d'informations, reportez-vous à la section Restauration à l'aide de HP Recovery Manager à la page 63.
- Si vous souhaitez supprimer la partition de restauration pour libérer de l'espace sur le disque dur, HP Recovery Manager offre l'option Suppression de la partition de restauration.

Pour plus d'informations, reportez-vous à la section [Suppression de la partition HP Recovery](#page-74-0) [\(certains modèles uniquement\) à la page 65](#page-74-0).

# Restauration à l'aide de HP Recovery Manager

HP Recovery Manager vous permet de restaurer l'ordinateur à son état d'origine à l'aide du support HP Recovery que vous avez créé ou à l'aide de la partition HP Recovery (certains modèles uniquement). Si vous n'avez pas déjà créé des disques de restauration, reportez-vous à la section [Création des supports HP Recovery à la page 61](#page-70-0).

À l'aide du support HP Recovery, vous pouvez choisir parmi les options de restauration suivantes :

- Restauration du système : réinstalle le système d'exploitation d'origine, puis configure les paramètres des logiciels installés en usine.
- Restauration d'image réduite (certains modèles uniquement) : réinstalle le système d'exploitation et tous les pilotes et logiciels liés au matériel, mais pas les autres applications logicielles.
- Réinitialisation des paramètres d'usine : restaure l'ordinateur à son état d'origine en supprimant toutes les données du disque dur et en recréant les partitions. Ensuite, le système d'exploitation et les logiciels installés en usine sont réinstallés.

La partition HP Recovery (certains modèles uniquement) permet d'effectuer une restauration système et une restauration d'image réduite.

#### Ce que vous devez savoir

- HP Recovery Manager restaure uniquement les logiciels installés en usine. Pour les logiciels non fournis avec cet ordinateur, vous devez les télécharger sur le site Web de l'éditeur ou les réinstaller à l'aide du support fourni par l'éditeur.
- En cas de problème informatique, la restauration avec HP Recovery Manager doit être utilisée en dernier recours.
- Le support HP Recovery doit être utilisé en cas de défaillance du disque dur. Si vous n'avez pas déjà créé des disques de restauration, reportez-vous à la section [Création des supports](#page-70-0) [HP Recovery à la page 61.](#page-70-0)
- Pour les options Réinitialisation des paramètres d'usine, vous devez utiliser le support HP Recovery. Si vous n'avez pas déjà créé des disques de restauration, reportez-vous à la section [Création des supports HP Recovery à la page 61.](#page-70-0)
- Si le support HP Recovery ne fonctionne pas, vous pouvez obtenir un support de restauration pour votre système en contactant le support. Reportez-vous au livret Les numéros de téléphone dans le monde fourni avec l'ordinateur. Vous pouvez également trouver des informations de

contact à partir du site Web de HP. Allez sur <http://www.hp.com/support>, sélectionnez votre pays ou région puis suivez les instructions à l'écran.

<span id="page-73-0"></span>**IMPORTANT** : HP Recovery Manager ne fournit pas automatiquement de sauvegarde de vos données personnelles. Avant de commencer la restauration, sauvegardez toutes les données personnelles que vous souhaitez conserver.

#### Utilisation de la partition HP Recovery (certains modèles uniquement)

La partition HP Recovery (certains modèles uniquement) vous permet d'effectuer une restauration du système ou d'une image réduite sans utiliser de disques de restauration ou d'unité flash USB de restauration. Ce type de restauration peut uniquement être utilisé si le disque dur fonctionne encore.

Pour démarrer HP Recovery Manager à partir de la partition HP Recovery :

**IMPORTANT :** Pour les tablettes, connectez-vous à la station d'accueil du clavier avant de commencer les étapes suivantes (certains modèles uniquement)

1. Appuyez sur la touche f11 au moment de l'amorçage de l'ordinateur.

–ou–

Appuyez sur la touche f11 et maintenez-la enfoncée pendant que vous appuyez sur l'interrupteur d'alimentation.

- 2. Sélectionnez Résoudre les problèmes dans le menu des options d'amorcage.
- 3. Sélectionnez Recovery Manager, puis suivez les instructions à l'écran.

#### Utilisation du support HP Recovery pour la restauration

Vous pouvez utiliser le support HP Recovery pour restaurer le système d'origine. Cette méthode peut être utilisée si votre système ne possède pas de partition HP Recovery ou en cas de défaillance du disque dur.

- 1. Dans la mesure du possible, sauvegardez tous les fichiers personnels.
- 2. Insérez le support HP Recovery que vous avez créé, puis redémarrez l'ordinateur.
- **EX REMARQUE :** Si l'ordinateur ne redémarre pas automatiquement dans HP Recovery Manager, modifiez l'ordre d'amorçage de l'ordinateur. Reportez-vous à la section Modification de l'ordre d'amorçage de l'ordinateur à la page 64.
- 3. Suivez les instructions à l'écran.

#### Modification de l'ordre d'amorçage de l'ordinateur

Si l'ordinateur ne redémarre pas dans HP Recovery Manager, vous pouvez modifier l'ordre d'amorçage de l'ordinateur, à savoir l'ordre des périphériques répertoriés dans le BIOS suivi par l'ordinateur au moment du démarrage. Vous pouvez, par exemple, sélectionner une unité optique ou une unité flash USB.

Pour modifier l'ordre d'amorçage :

- 1. Insérez le support HP Recovery que vous avez créé.
- 2. Redémarrez l'ordinateur, appuyez rapidement sur la touche echap, puis appuyez sur la touche f9 pour afficher les options d'amorçage.
- 3. Sélectionnez l'unité optique ou l'unité flash USB à partir de laquelle effectuer l'amorçage.
- 4. Suivez les instructions à l'écran.

# <span id="page-74-0"></span>Suppression de la partition HP Recovery (certains modèles uniquement)

Le logiciel HP Recovery Manager vous permet de supprimer la partition HP Recovery pour libérer de l'espace sur le disque dur.

**IZ IMPORTANT** : Après avoir supprimé la partition HP Recovery, vous ne pouvez plus utiliser l'option Réactualiser de Windows, l'option de Windows permettant de supprimer tout et de réinstaller Windows. En outre, vous ne pouvez pas effectuer une restauration système ou une restauration d'image réduite dans la partition HP Recovery. Ainsi, avant de retirer la partition de récupération, créez le support HP Recovery ; reportez-vous à la section [Création des supports HP Recovery](#page-70-0) [à la page 61](#page-70-0).

Suivez ces étapes pour supprimer la partition HP Recovery :

- 1. Dans l'écran d'accueil, tapez recovery, puis sélectionnez HP Recovery Manager.
- 2. Sélectionnez Suppression de la partition de restauration, puis suivez les instructions à l'écran.

# <span id="page-75-0"></span>11 Caractéristiques techniques

# Tension d'entrée

Les informations relatives à l'alimentation contenues dans cette section peuvent s'avérer utiles si vous voyagez à l'étranger avec votre ordinateur.

L'ordinateur utilise une alimentation en courant continu, qui peut être fournie par une source d'alimentation en courant alternatif ou continu. La source d'alimentation secteur doit offrir une puissance nominale de 100-240 V, 50-60 Hz. Bien que l'ordinateur puisse fonctionner sur une source d'alimentation en courant continu autonome, il est vivement recommandé d'utiliser uniquement un adaptateur secteur ou une source d'alimentation en courant continu fournis ou agréés par HP pour alimenter l'ordinateur.

L'ordinateur peut fonctionner sur une alimentation en courant continu correspondant aux caractéristiques ci-dessous. La tension et l'intensité de fonctionnement varient selon la plate-forme.

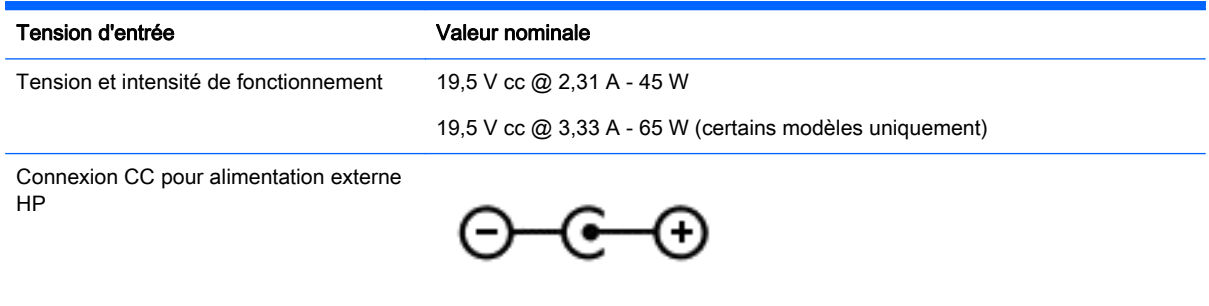

**EX REMARQUE :** Ce produit est conçu pour des systèmes électriques en Norvège ayant une tension phase à phase ne dépassant pas 240 Vrms.

**EX REMARQUE :** La tension et l'intensité de fonctionnement de l'ordinateur sont indiquées sur l'étiquette de conformité du système.

# <span id="page-76-0"></span>Environnement d'exploitation

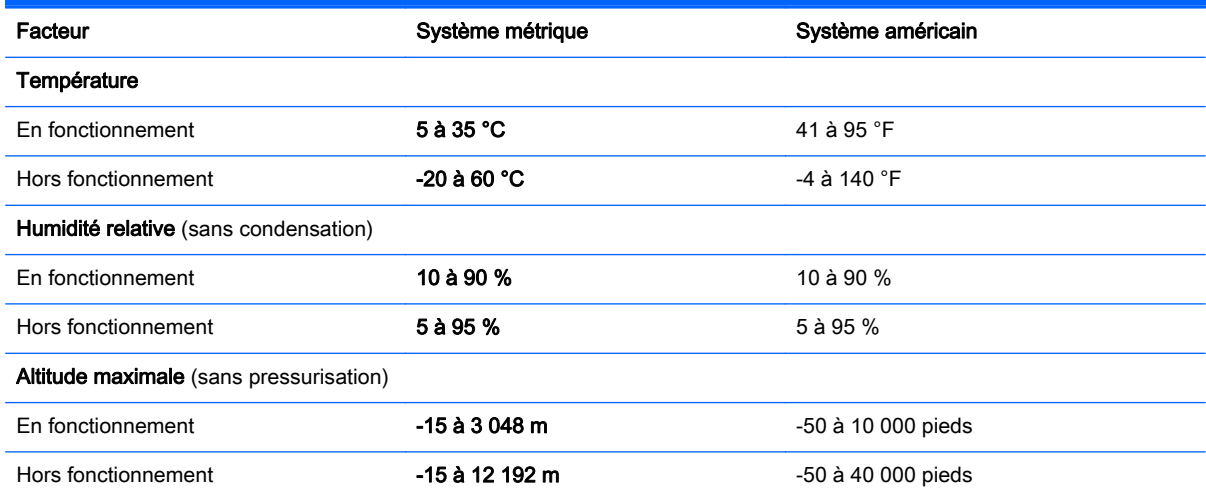

# <span id="page-77-0"></span>12 Électricité statique

L'électricité statique est une décharge d'électricité qui se produit lorsque deux objets entrent en contact. Par exemple, vous pouvez recevoir une décharge lorsque vous êtes sur un tapis et que vous touchez la poignée métallique d'une porte.

Une décharge d'électricité statique transmise par un doigt ou d'autres conducteurs électrostatiques risque de détériorer les composants électroniques. Afin d'éviter tout risque de détérioration de l'ordinateur, d'une unité ou toute perte d'informations, respectez les précautions suivantes :

- Si les instructions d'installation ou de retrait vous indiquent de débrancher l'ordinateur, faites-le après vous être assuré qu'il est correctement relié à la terre, puis retirez le cache.
- Conservez les composants dans leur emballage de protection contre l'électricité statique jusqu'à ce que vous soyez prêt à les installer.
- Évitez de toucher les broches, les conducteurs et les circuits. Manipulez le moins possible les composants électroniques.
- Utilisez des outils non magnétiques.
- Avant de manipuler des composants, déchargez-vous de l'électricité statique en touchant une surface métallique non peinte du composant.
- Si vous retirez un composant, placez-le dans un emballage de protection contre l'électricité statique.

# **Index**

## A

activités amusantes à réaliser [1](#page-10-0) adaptateur secteur [6](#page-15-0) adaptateur secteur, test [46](#page-55-0) alimentation batterie [44](#page-53-0) alimentation par batterie [44](#page-53-0) alimentation secteur externe, utilisation [45](#page-54-0) antennes WLAN, identification [9](#page-18-0) arrêt [47](#page-56-0)

#### B

balayage à partir du bord droit [37](#page-46-0) balayage à partir du bord gauche [38](#page-47-0) balayages à partir du bord balayage à partir du bord supérieur [38](#page-47-0) batterie décharge [44](#page-53-0) niveaux bas de batterie [45](#page-54-0) Beats Audio [27](#page-36-0) Beats Audio, touche d'activation [27](#page-36-0) **BIOS** identification de la version [58](#page-67-0) mise à jour [58](#page-67-0) téléchargement d'une mise à jour [59](#page-68-0) blocage du système [47](#page-56-0) Bluetooth, étiquette [16](#page-25-0) bouton Windows<sub>9</sub> bouton de réglage du volume [8](#page-17-0) bouton des périphériques sans fil [17](#page-26-0) boutons alimentation [7](#page-16-0), [13](#page-22-0) droit du pavé tactile [11](#page-20-0) gauche du pavé tactile [11](#page-20-0) volume [25](#page-34-0)

#### C

carte mémoire, identification [6](#page-15-0)

casques et microphones, connexion [26](#page-35-0) commandes des périphériques sans fil bouton [17](#page-26-0) système d'exploitation [17](#page-26-0) Wireless Assistant, logiciel [17](#page-26-0) conformité, informations étiquette de conformité [16](#page-25-0) périphériques sans fil, étiquettes de certification [16](#page-25-0) connecteur, alimentation [6](#page-15-0) connecteur d'alimentation, identification [6](#page-15-0) connecteur LAN, connexion [23](#page-32-0) connecteurs lecteur de cartes mémoire [6](#page-15-0). [25](#page-34-0) connexion à un réseau WLAN [22](#page-31-0) connexion Internet, configuration [20](#page-29-0) connexion réseau WLAN d'entreprise [22](#page-31-0) connexion réseau WLAN public [22](#page-31-0)

#### D

définition d'une protection par mot de passe à la sortie de veille [43](#page-52-0) défragmenteur de disque [49](#page-58-0) déplacement avec l'ordinateur [16](#page-25-0), [52](#page-61-0) diagnostic matériel de PC HP (UEFI) téléchargement [60](#page-69-0) utilisation [60](#page-69-0) disque dur HP 3D DriveGuard [49](#page-58-0) disques pris en charge restauration [61](#page-70-0)

#### E

écran tactile utilisation [34](#page-43-0) électricité statique [68](#page-77-0) éléments côté droit [6](#page-15-0) côté gauche [7](#page-16-0) écran [9](#page-18-0) partie inférieure [15](#page-24-0) partie supérieure [11](#page-20-0) emplacement pour câble antivol, identification [6](#page-15-0) emplacements câble antivol [6](#page-15-0) entretien défragmenteur de disque [49](#page-58-0) nettoyage de disque [50](#page-59-0) entretien de votre ordinateur [50](#page-59-0) environnement d'exploitation [67](#page-76-0) étiquette de certification des périphériques sans fil [16](#page-25-0) étiquettes Bluetooth [16](#page-25-0) certificat d'authenticité Microsoft [16](#page-25-0) certification des périphériques sans fil [16](#page-25-0) conformité [16](#page-25-0) numéro de série [15](#page-24-0) service [15](#page-24-0) WLAN [16](#page-25-0) étiquettes de service emplacement [15](#page-24-0)

#### F

fichiers supprimés restauration [62](#page-71-0) fn, identification de la touche [41](#page-50-0) fonctions audio, test [27](#page-36-0)

#### H

haut-parleurs connexion [26](#page-35-0) identification [13,](#page-22-0) [25](#page-34-0) HDMI configuration des fonctions audio [28](#page-37-0) HP 3D DriveGuard [49](#page-58-0)

HP Recovery Manager correction des problèmes d'amorçage [64](#page-73-0) démarrage [64](#page-73-0)

#### I

image réduite création [63](#page-72-0) image réduite, restauration [64](#page-73-0) informations sur la batterie, recherche [44](#page-53-0) installation mises à jour de sécurité critiques [56](#page-65-0) verrou antivol en option [56](#page-65-0) interrupteur d'alimentation, identification [7](#page-16-0), [13](#page-22-0)

#### L

lecteur de cartes mémoire, identification [6](#page-15-0), [25](#page-34-0) logiciel antivirus, utilisation [55](#page-64-0) logiciel de nettoyage de disque [50](#page-59-0) logiciel de sécurité sur Internet, utilisation [55](#page-64-0) logiciels défragmenteur de disque [49](#page-58-0) nettoyage de disque [50](#page-59-0)

#### M

microphone interne, identification [9](#page-18-0), [24](#page-33-0) Miracast [29](#page-38-0) mise hors tension de l'ordinateur [47](#page-56-0) mises à jour de sécurité critiques, installation [56](#page-65-0) mises à jour des logiciels HP et tiers, installation [56](#page-65-0) mises à jour logicielles, installation [56](#page-65-0) mots de passe Setup Utility (BIOS) [54](#page-63-0) Windows [54](#page-63-0) mots de passe Setup Utility (BIOS) [54](#page-63-0) mots de passe Windows [54](#page-63-0) mouvement de défilement du pavé tactile [31](#page-40-0)

mouvement de rotation du pavé tactile [32](#page-41-0) mouvements de balayage à partir du bord [37](#page-46-0) mouvements de l'écran tactile [37](#page-46-0), [38](#page-47-0) défilement [36](#page-45-0) glissement à un doigt [35](#page-44-0) mouvements de balayage à partir du bord [37,](#page-46-0) [38](#page-47-0) pression [35](#page-44-0) rotation [37](#page-46-0) mouvements du pavé tactile défilement [31](#page-40-0) pincement à deux doigts pour zoomer [31,](#page-40-0) [36](#page-45-0) rotation [32](#page-41-0)

#### N

nettoyage de votre ordinateur [50](#page-59-0) niveau bas de batterie [45](#page-54-0) niveau critique de batterie [45](#page-54-0) nom et numéro du produit, ordinateur [15](#page-24-0) numéro de série [15](#page-24-0) numéro de série, ordinateur [15](#page-24-0)

#### O

ordre d'amorçage modification dans HP Recovery Manager [64](#page-73-0) ouvertures d'aération, identification [7](#page-16-0), [15](#page-24-0)

#### P

panneau de contrôle de la fonction Beats Audio [27](#page-36-0) pare-feu, logiciel [55](#page-64-0) partie inférieure [16](#page-25-0) partition de restauration suppression [65](#page-74-0) partition de restauration HP restauration [64](#page-73-0) suppression [65](#page-74-0) pavé tactile boutons [11](#page-20-0) pavé tactile, identification de la zone [11](#page-20-0) périphérique Bluetooth [17,](#page-26-0) [22](#page-31-0) périphériques haute définition, connexion [28,](#page-37-0) [29](#page-38-0)

périphérique WLAN [16](#page-25-0) pincement à deux doigts pour zoomer, mouvement du pavé tactile [31](#page-40-0), [36](#page-45-0) point de restauration système création [61](#page-70-0) port HDMI connexion [28](#page-37-0) identification [6](#page-15-0), [25](#page-34-0) ports HDMI [6](#page-15-0), [25,](#page-34-0) [28](#page-37-0) Miracast [29](#page-38-0) USB 2.0 [7,](#page-16-0) [26](#page-35-0) USB 3.0 [6,](#page-15-0) [25](#page-34-0) prise de sortie audio (casque)/ prise d'entrée audio (microphone) [7,](#page-16-0) [25](#page-34-0) prise RJ-45 (réseau), identification [6](#page-15-0), [25](#page-34-0) prises réseau [6](#page-15-0), [25](#page-34-0) RJ-45 (réseau) [6](#page-15-0), [25](#page-34-0) sortie audio (casque)/entrée audio (microphone) [7,](#page-16-0) [25](#page-34-0)

### R

réglage du volume, identification du bouton [25](#page-34-0) réseau, identification de la prise [6,](#page-15-0) [25](#page-34-0) réseau sans fil, protection [56](#page-65-0) réseau sans fil (WLAN) connexion [22](#page-31-0) connexion réseau WLAN d'entreprise [22](#page-31-0) connexion réseau WLAN public [22](#page-31-0) équipement nécessaire [20](#page-29-0) plage de fonctionnement [22](#page-31-0) sécurité [21](#page-30-0) utilisation [19](#page-28-0) restauration avec le support HP Recovery [62](#page-71-0) démarrage [64](#page-73-0) disques [61,](#page-70-0) [64](#page-73-0) disques pris en charge [61](#page-70-0) fonction Historique des fichiers de Windows [62](#page-71-0) HP Recovery Manager [63](#page-72-0)

options [62](#page-71-0) support [64](#page-73-0) système [63](#page-72-0) unité flash USB [64](#page-73-0) restauration du système [63](#page-72-0) restauration du système d'origine [63](#page-72-0)

#### S

sauvegarde des logiciels et des données [56](#page-65-0) sauvegardes [61](#page-70-0) sécurité, réseau sans fil [21](#page-30-0) souris externe configuration des préférences [30](#page-39-0) support de restauration création [61](#page-70-0) création avec HP Recovery Manager [62](#page-71-0) support HP Recovery restauration [64](#page-73-0) supports HP Recovery création [61](#page-70-0)

### T

tension d'entrée [66](#page-75-0) test d'un adaptateur secteur [46](#page-55-0) test des fonctions audio [27](#page-36-0) touche echap, identification [14](#page-23-0) touche fn, identification [14](#page-23-0) touches action [14](#page-23-0) echap [14](#page-23-0) fn [14](#page-23-0) Windows [14](#page-23-0) touches d'action Aide et support [40](#page-49-0) augmentation de la luminosité de l'écran [40](#page-49-0) augmentation du volume [40](#page-49-0) basculement de l'image à l'écran [40](#page-49-0) diminution de la luminosité de l'écran [40](#page-49-0) identification [14](#page-23-0) lecture, pause, reprise [40](#page-49-0) morceau ou chapitre précédent [40](#page-49-0)

morceau ou chapitre suivant [40](#page-49-0) Muet<sub>40</sub> réduction du volume [40](#page-49-0) sans fil [40](#page-49-0) touches d'activation description [41](#page-50-0) utilisation [41](#page-50-0) touches d'activation du clavier, identification [41](#page-50-0) touche Windows, identification [9](#page-18-0), [14](#page-23-0) transport de l'ordinateur [52](#page-61-0)

### U

USB 2.0, identification des ports [7,](#page-16-0) [26](#page-35-0) USB 3.0, identification des ports [6,](#page-15-0) [25](#page-34-0) utilisation d'une alimentation secteur externe [45](#page-54-0) utilisation de mots de passe [53](#page-62-0)

# V

veille activation [42](#page-51-0) sortie [42](#page-51-0) veille prolongée activation [43](#page-52-0) activation suite à un niveau critique de batterie [45](#page-54-0) sortie [43](#page-52-0) verrou antivol, installation [56](#page-65-0) vidéo [27](#page-36-0) voyant de la webcam, identification [9](#page-18-0) voyant du disque dur [6](#page-15-0) voyant Muet, identification [12](#page-21-0) voyants adaptateur secteur [6](#page-15-0) alimentation [12](#page-21-0) disque dur [6](#page-15-0) état RJ-45 (réseau) [6](#page-15-0) Muet [12](#page-21-0) RJ-45 (réseau) [25](#page-34-0) verr maj [12](#page-21-0) voyants d'alimentation, identification [12](#page-21-0) voyants d'état RJ-45 (réseau), identification [6](#page-15-0)

voyants RJ-45 (réseau), identification [25](#page-34-0) voyant verr maj, identification [12](#page-21-0)

## W

webcam identification [9](#page-18-0), [24](#page-33-0) utilisation [26](#page-35-0) webcam, identification du voyant [24](#page-33-0) **Windows** fonction Historique des fichiers [62](#page-71-0) point de restauration système [61](#page-70-0) restauration de fichiers [62](#page-71-0) Wireless Assistant, logiciel [17](#page-26-0) WLAN, configuration [20](#page-29-0) WLAN, étiquette [16](#page-25-0) WLAN, périphérique [19](#page-28-0)